# **SONY**

IC Recorder

Operating Instructions

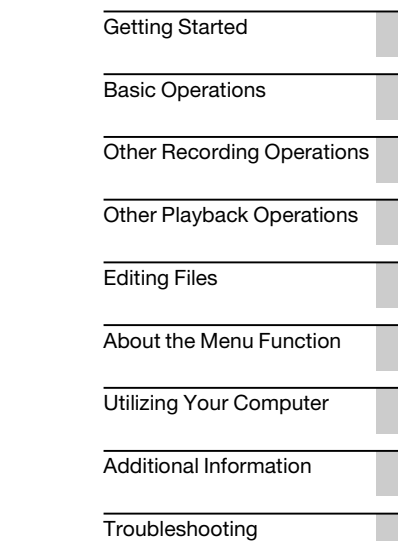

**Index** 

4-265-821-**11**(2)

http://www.sony.net/

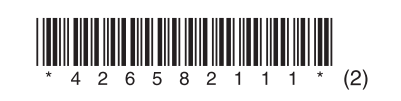

© 2011 Sony Corporation Printed in China

ICD-AX412

**IC** RECORDER

### **Owner's Record**

The model number is located at the rear panel and the serial number is located inside the battery compartment. Record these numbers in the space provided below. Refer to these numbers whenever you call upon your Sony dealer regarding this product.

Model No. \_\_\_\_\_\_\_\_\_\_\_\_\_\_\_\_\_\_\_\_\_\_\_\_\_\_\_\_\_\_\_\_\_\_ Serial No. \_\_\_\_\_\_\_\_\_\_\_\_\_\_\_\_\_\_\_\_\_\_\_\_\_\_\_\_\_\_\_\_\_\_

The following FCC statement applies only to the version of this model manufactured for sale in the USA. Other versions may not comply with FCC technical regulations.

### **INFORMATION**

This equipment has been tested and found to comply with the limits for a Class B digital device, pursuant to Part 15 of the FCC Rules. These limits are designed to provide reasonable protection against harmful interference in a residential installation. This equipment generates, uses and can radiate radio frequency energy and, if not installed and used in accordance with the instructions, may cause harmful interference to radio communications.

However, there is no guarantee that interference will not occur in a particular installation. If this equipment does cause harmful interference to radio or television reception, which can be determined by turning the equipment off and on, the user is encouraged to try to correct the interference by one or more of the following measures:

Reorient or relocate the receiving antenna. Increase the separation between the equipment and receiver.

Connect the equipment into an outlet on a circuit different from that to which the receiver is connected. Consult the dealer or an experienced radio/TV technician for help.

You are cautioned that any changes or modifications not expressly approved in this manual could void your authority to operate this equipment.

If you have any questions about this product, you may call: Sony Customer Information Service Center 1-800-222-7669 or http://www.sony.com/

### **Declaration of Conformity**

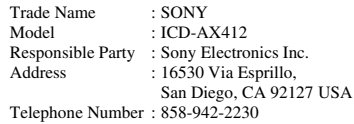

This device complies with part 15 of the FCC Rules. Operation is subject to the following two conditions: (1) This device may not cause harmful interference, and (2) this device must accept any interference received, including interference that may cause undesired operation.

- The recorded music is limited to private use only. Use of the music beyond this limit requires permission of the copyright holders.
- Sony is not responsible for incomplete recording/ downloading or damaged data due to problems of the IC recorder or computer.
- Depending on the types of the text and characters, the text shown on the IC recorder may not be displayed properly on device. This is due to:
	- The capacity of the connected IC recorder.
	- The IC recorder is not functioning normally.
	- Content information is written in the language or the character that is not supported by the IC recorder.

## **Notice for users**

All rights reserved. This manual or the software described herein, in whole or in part, may not be reproduced, translated or reduced to any machine readable form without prior written approval from Sony Corporation.

IN NO EVENT SHALL SONY CORPORATION BE LIABLE FOR ANY INCIDENTAL, CONSEQUENTIAL OR SPECIAL DAMAGES, WHETHER BASED ON TORT, CONTRACT, OR OTHERWISE, ARISING OUT OF OR IN CONNECTION WITH THIS MANUAL, THE SOFTWARE OR OTHER INFORMATION CONTAINED HEREIN OR THE USE THEREOF.

Sony Corporation reserves the right to make any modification to this manual or the information contained herein at any time without notice.

The software described herein may also be governed by the terms of a separate user license agreement.

- This software is for Windows and cannot be used for Macintosh.
- The supplied connecting cable is for the IC recorder ICD-AX412. You cannot connect other IC recorders.

What you record is for personal enjoyment and use only. Copyright laws prohibit other forms of use without the permission of the copyright holders. The use of Memory Stick™ media for recording copyright-protected graphics or other data is limited to the restrictions specified under applicable copyright laws. Any use beyond those restriction is prohibited.

This product supports "Memory Stick Micro™ (M2™) " media. "M2™" is an abbreviated form of "Memory Stick Micro™." Hereinafter, "M2™" is used in this document.

## **Trademarks**

- Microsoft, Windows, Windows Vista and Windows Media are registered trademarks or trademarks of Microsoft Corporation in the United States and/or other countries.
- Macintosh and Mac OS are trademarks of Apple Inc., registered in the USA and other countries.
- Pentium is a registered trademark of Intel Corporation.
- MPEG Layer-3 audio coding technology and patents licensed from Fraunhofer IIS and Thomson.
- microSD and microSDHC logos are trademarks of SD-3C, LLC.

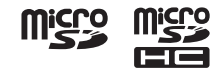

- "Memory Stick Micro," "M2" and  $\frac{dP}{d\sinh(x)}$  are trademarks or registered trademarks of Sony Corporation.
- "MagicGate" is a trademark of Sony Corporation.
- Nuance, the Nuance logo, Dragon, Dragon NaturallySpeaking, and RealSpeak are trademarks and/or registered trademarks of Nuance Communications Inc., and/or its affiliates in the United States and/or other countries.

All other trademarks and registered trademarks are trademarks or registered trademarks of their respective holders. Furthermore, " ™ " and "®" are not mentioned in each case in this manual.

The "Sound Organizer" uses software modules as shown below: Windows Media Format Runtime

## <span id="page-4-0"></span>**Table of Contents**

## **[Getting Started](#page-7-0)**

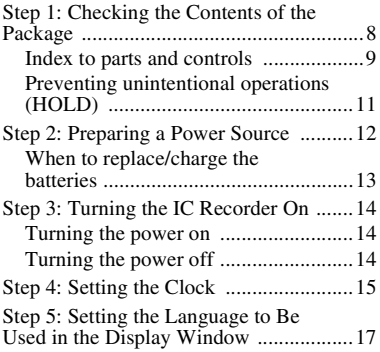

## **[Basic Operations](#page-17-0)**

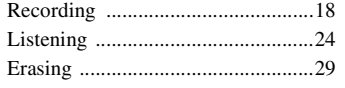

## **[Other Recording Operations](#page-31-0)**

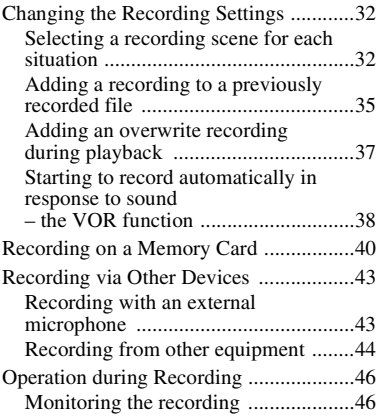

## **[Other Playback Operations](#page-46-0)**

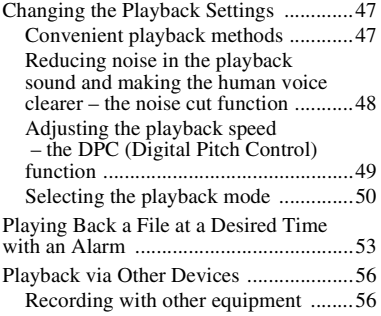

## **[Editing Files](#page-56-0)**

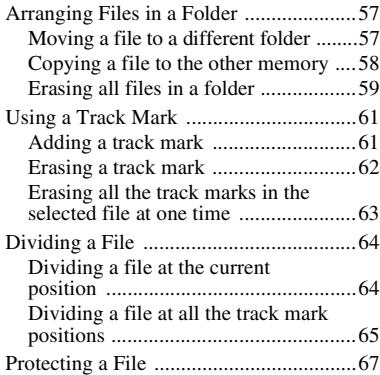

### **[About the Menu Function](#page-67-0)**

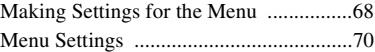

## **[Utilizing Your Computer](#page-80-0)**

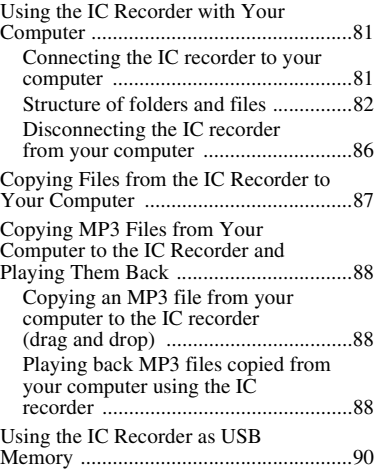

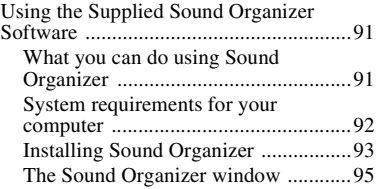

## **[Additional Information](#page-95-0)**

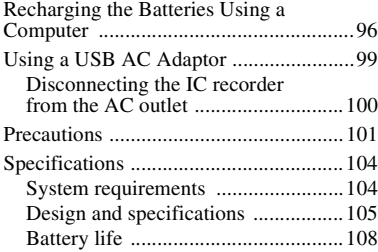

## **[Troubleshooting](#page-108-0)**

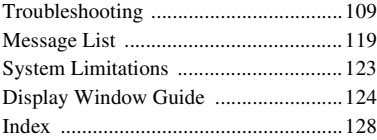

## <span id="page-7-0"></span>**Getting Started**

## <span id="page-7-1"></span>**Step 1: Checking the Contents of the Package**

### **IC Recorder (1)**

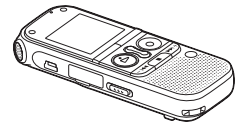

Remove the film on the display window window before you use the IC recorder.

### **USB connecting cable (1)**

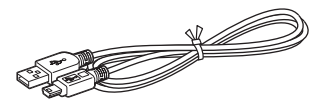

To connect the IC recorder to a computer, make sure to use the supplied USB connecting cable.

### **LR03 (size AAA) alkaline batteries (2)**

#### **H** Note

When you charge batteries, purchase NH-AAA-B2KN rechargeable batteries (not supplied).

**Carrying pouch (1)**

#### **Application software, Sound Organizer (CD-ROM) (1)**

### **Operating Instructions**

You are cautioned that any changes or modifications not expressly approved in this manual could void your authority to operate this equipment.

### <span id="page-8-0"></span>**Index to parts and controls**

#### **Front**

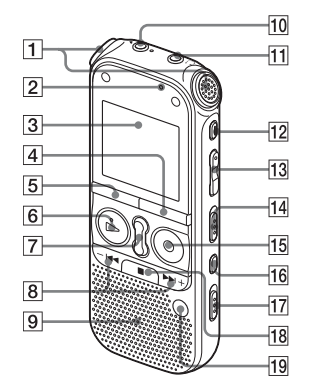

- $\Box$  Built-in microphones (stereo)
- 2 Access indicator
- **3** Display window
- D •DISP**–**MENU button
- **5** FOLDER button
- $\boxed{6}$  PLAY/STOP•ENTER\*1 button (playback indicator)
- G SPEED+/– button
- $\boxed{8}$  – $\blacktriangleleft$  (review/fast backward),  $\blacktriangleright$   $\blacktriangleright$   $\blacktriangleright$  + (cue/fast forward) buttons
- 9 Speaker
- $\boxed{10}$  (microphone) jack\*1
- $\overline{11}$   $\Omega$  (headphone) jack\*2
- 12 ERASE button
- **13** VOL (volume)  $-\frac{1}{2}$  button
- 14 DPC(SPEED CTRL) switch
- **15 REC/PAUSE button** (recording indicator)
- **16**  $\subseteq$  (repeat) A-B button
- **17** NOISE CUT switch
- $\boxed{18}$   $\blacksquare$  (stop) button
- **19** T-MARK (track mark) button
- \*1 These buttons and the jack have a tactile dot. Use it as a reference point for operations, or to identify each terminal.
- \*2 Connect a pair of headphones (not supplied) to the  $\Omega$  (headphone) jack. When noise is heard, clean the plug of the headphones.

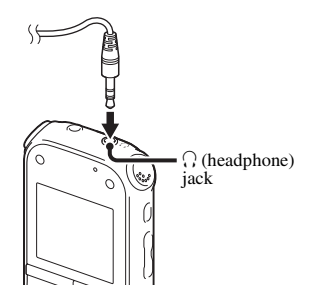

### **Rear**

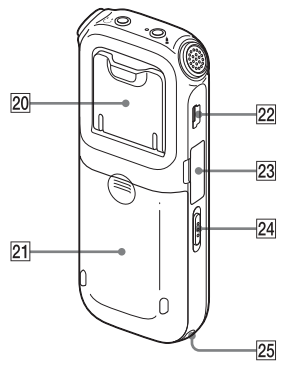

#### 20 Stand

You can open the stand and set the IC recorder at a more upright angle when recording on a table.

- 21 Battery compartment
- $22 \leftrightarrow$  (USB) connector
- 23 M2™/microSD memory card slot
- 24 HOLD•POWER ON/OFF switch
- 25 Strap hole (A strap is not supplied.)

## <span id="page-10-1"></span><span id="page-10-0"></span>**Preventing unintentional operations (HOLD)**

You can disable all the buttons (HOLD) in order to prevent unintentional operations when you carry the IC recorder, etc.

### **To put the IC recorder in the HOLD status**

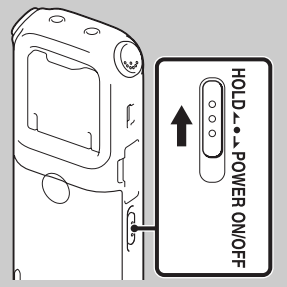

Slide the HOLD•POWER ON/OFF switch in the direction of "HOLD."

"HOLD" will appear for approximately 3 seconds, indicating that all the button operations are disabled.

HOLD

"HOLD" appears if you press any button when the HOLD function is activated.

### **To release the IC recorder from the HOLD status**

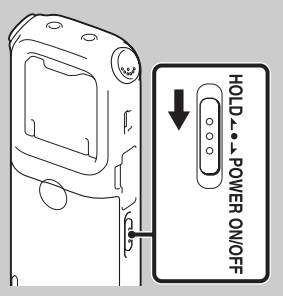

Slide the HOLD•POWER ON/OFF switch towards the center.

#### **H** Note

When the HOLD function is activated during recording, all the button operations are disabled. To stop recording, cancel the HOLD function first.

### **ζ΄** Tip

Even if the HOLD function is activated, you can stop the alarm playback by pressing any button. (You cannot stop normal playback.)

## <span id="page-11-0"></span>**Step 2: Preparing a Power Source**

Remove the film on the display window before you use the IC recorder.

Slide and lift the battery compartment lid, insert LR03 (size AAA) alkaline batteries with correct polarity, and close the lid.

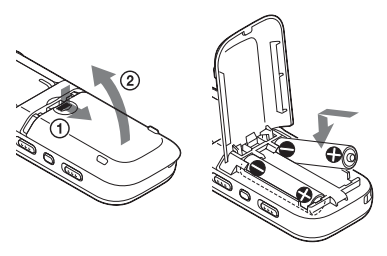

If the battery compartment lid is accidentally detached, attach it as illustrated.

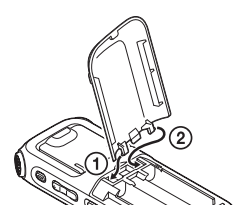

## z **Tips**

- When replacing the batteries, files recorded or alarm settings are not erased even when you remove the batteries.
- When replacing the batteries, the clock continues moving for about 1 minute after you remove the batteries.

### P **Notes**

- Do not use manganese batteries for this IC recorder.
- When replacing the batteries, be sure to replace both batteries with new ones.
- Do not charge dry batteries. You cannot charge the supplied LR03 (size AAA) alkaline batteries.
- When you are not going to use the IC recorder for a long time, remove the batteries to prevent damage from battery leakage and corrosion.

The clock setting window appears and the year section lights when you insert batteries for the first time, or when you insert batteries after the IC recorder has been without batteries for a certain period of time. See ["Step 4: Setting the Clock" on](#page-14-0)  [page 15](#page-14-0) to set the date and time.

### **When using rechargeable batteries**

You can use NH-AAA-B2KN rechargeable batteries (not supplied). You can recharge the batteries by connecting the IC recorder to your computer or using an AC-U501AD USB AC adaptor (not supplied). For recharging the rechargeable batteries, see the following:

- ["Recharging the Batteries Using a](#page-95-2)  [Computer" on page 96](#page-95-2)
- • ["Using a USB AC Adaptor" on page 99](#page-98-1)

## <span id="page-12-0"></span>**When to replace/charge the batteries**

The battery indicator in the display window shows the battery condition.

## <span id="page-12-1"></span>**Battery remain indicator**

: "Low Battery Level" appears. Replace the old batteries with new ones. Or charge rechargeable batteries.

## $\ddot{\phantom{0}}$

 $\frac{1}{\sqrt{1+\lambda}}$ : "Low Battery" appears and the IC recorder will stop operation.

## <span id="page-13-0"></span>**Step 3: Turning the IC Recorder On**

## <span id="page-13-1"></span>**Turning the power on**

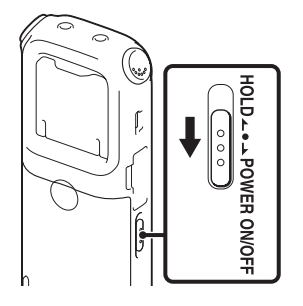

Slide the HOLD•POWER ON/OFF switch in the direction of "POWER ON/OFF" for more than 1 second. The IC recorder is turned on, and the "Accessing..." animation is displayed.

## <span id="page-13-2"></span>**Turning the power off**

Slide the HOLD•POWER ON/OFF switch in the direction of "POWER ON/OFF" for more than 2 seconds, and "Power Off" is displayed.

The IC recorder turns off within a few seconds.

### **Ö** Tips

- When you are not going to use the IC recorder for a long time, we recommend to turn off the IC recorder.
- When the IC recorder is in the stop mode. and you leave the IC recorder without attempting an operation for a certain length of time, the auto power off function will take effect. (The length of time before auto power off is set to "10min" when you purchase the IC recorder.) You can select the length of time before auto power off takes effect in the menu (page [80\)](#page-79-0).

## <span id="page-14-0"></span>**Step 4: Setting the Clock**

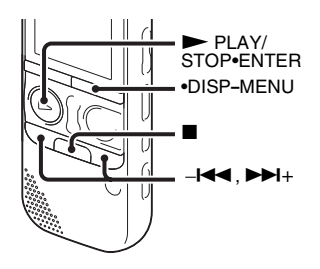

You need to set the clock to use the alarm function or record the date and time. When you insert batteries for the first time, or when you insert batteries after the IC recorder has been without batteries for more than 1 minute, the "Set Date&Time" message appears, and the year section is selected with the cursor in the clock setting window.

Set the clock as follows:

### **1** Set the year.

Press  $-\blacksquare$  or  $\nightharpoonup$   $\blacksquare$  to select the year, and then press  $\blacktriangleright$  PLAY/ STOP•ENTER. Select the last two digits of the year.

$$
\begin{array}{c}\n\hline\n\text{III}_{\text{N}} \quad 1 \text{ m} \quad 1 \text{ d} \\
\downarrow 1 \text{ J} 2:00 \text{ AM} \\
\hline\n\text{V} \quad 1 \text{ N}\n\end{array}
$$

When you press  $\blacktriangleright$  PLAY/ STOP•ENTER, the cursor moves to the month section.

**2** Set the month, day, hour, and minute in sequence in the same way.

Press  $-\blacksquare$  or  $\blacktriangleright$  to select the desired figures, and then press PLAY/STOP•ENTER.

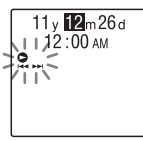

When you set the minute, the "Executing..." animation is displayed, and then the stop mode window appears. When you use the IC recorder for the first time or when no file is recorded, the following window may be displayed.

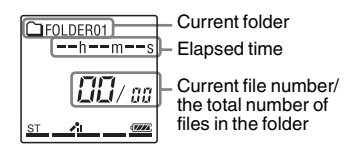

### P **Notes**

- If you do not press  $\triangleright$  PLAY/ STOP•ENTER within 1 minute of entering the clock setting data, the clock setting mode is canceled and the stop mode window will be displayed.
- When any button not intended for use in setting the clock is pressed during the clock setting mode, the clock setting is canceled. To set the clock, use the menu.

## **To set the clock using the menu**

While the IC recorder is in the stop mode, you can set the clock using the menu. Press and hold •DISP**–**MENU to enter the menu mode. Then select "Detail Menu," then "Date&Time" to set the clock ([page 78](#page-77-0)).

### **To display the current date and time**

While the IC recorder is in the stop mode, press  $\blacksquare$  (stop) to display the current date Current folder and time for about 3 seconds.

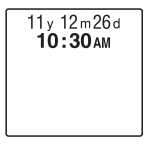

## <span id="page-16-0"></span>**Step 5: Setting the Language to Be Used in the Display Window**

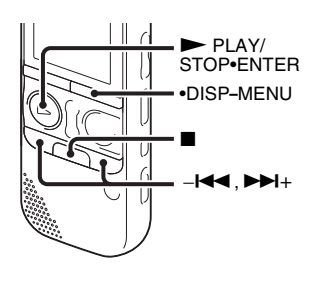

You can select the language to be used for messages, menus, etc. from 3 languages.

**1** Press and hold •DISP**–**MENU to enter the menu mode.

The menu mode window will be displayed.

**2** Press –<br>**44** or  $\rightarrow$  **H**+ to select "Detail Menu," and then press  $\blacktriangleright$  PLAY/ STOP•ENTER.

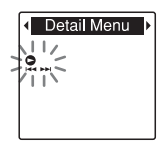

**3** Press  $-\blacktriangleleft$  or  $\blacktriangleright$   $\blacktriangleright$  to select "Language," and then press  $\blacktriangleright$  PLAY/ STOP•ENTER.

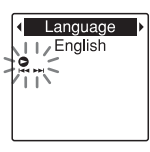

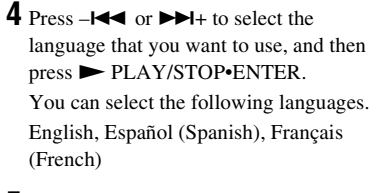

**5** Press  $\blacksquare$  (stop) to exit the menu mode.

### <span id="page-17-0"></span>**Basic Operations**

## <span id="page-17-1"></span>**Recording**

### P **Notes**

- Before making a recording, be sure to check the battery indicator (page [13\)](#page-12-1).
- Noise may be recorded if an object, such as your finger, etc., accidentally rubs or scratches the IC recorder during recording.

## **ζ Tip**

Before you start recording, we recommend you make a trial recording first, or monitor the recording (page [46\)](#page-45-2).

## **Starting to record**

**1** Slide the HOLD•POWER ON/OFF switch towards the center to release the IC recorder from the HOLD status (page [11\)](#page-10-1).

The stop mode window appears.

$$
\begin{bmatrix}\nG_{\text{FOLDER01}} \\
 -h & -h & -s \\
\hline\n\end{bmatrix}
$$
\n
$$
\begin{bmatrix}\n\overline{11} & \overline{11} & \overline{11} \\
\overline{21} & \overline{11} & \overline{11} \\
\overline{21} & \overline{11} & \overline{11} & \overline{11} \\
\overline{21} & \overline{11} & \overline{11} & \overline{11} \\
\overline{22} & \overline{11} & \overline{11} & \overline{11} & \overline{11} \\
\overline{23} & \overline{11} & \overline{11} & \overline{11} & \overline{11} \\
\overline{24} & \overline{11} & \overline{11} & \overline{11} & \overline{11} \\
\overline{25} & \overline{11} & \overline{11} & \overline{11} & \overline{11} & \overline{11} \\
\overline{25} & \overline{11} & \overline{11} & \overline{11} & \overline{11} & \overline{11} \\
\overline{25} & \overline{11} & \overline{11} & \overline{11} & \overline{11} & \overline{11} \\
\overline{25} & \overline{11} & \overline{11} & \overline{11} & \overline{11} & \overline{11} \\
\overline{25} & \overline{11} & \overline{11} & \overline{11} & \overline{11} & \overline{11} \\
\overline{25} & \overline{11} & \overline{11} & \overline{11} & \overline{11} & \overline{11} \\
\overline{25} & \overline{11} & \overline{11} & \overline{11} & \overline{11} & \overline{11} \\
\overline{25} & \overline{11} & \overline{11} & \overline{11} & \overline{11} & \overline{11} \\
\overline{25} & \overline{11} & \overline{11} & \overline{11} & \overline{11} & \overline{11} \\
\overline{25} & \overline{11} & \overline{11} & \overline{11} & \overline{11} & \overline
$$

**2** Select the folder in which you want to record files (page [25\)](#page-24-0).

**3** Place the IC recorder so that the built-in microphones face the direction of the source to be recorded.

## z**Tip**

You can open the stand on the rear and set the IC recorder at a more upright angle when recording on a table.

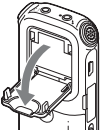

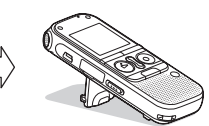

When the stand is accidently detached, attach it as illustrated.

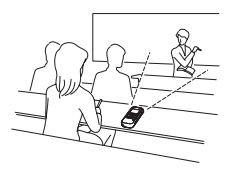

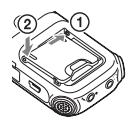

**4** Press  $\bullet$  REC/PAUSE in the stop mode.

The recording indicator lights in red. (When "LED" is set to "OFF" in the menu (page [77](#page-76-0)), the indicator does not light.)

You do not need to press and hold  $\bullet$  REC/PAUSE while recording.

The new file will be automatically recorded after the last recorded file.

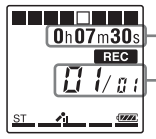

Elapsed time of the current recording

File number of the file being recorded/the total number of recorded files in the folder

## z**Tip**

You can switch the elapsed time display to remaining time, or another display by pressing •DISP**–**MENU(page 27).

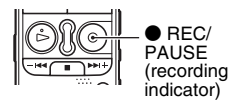

## **To stop recording**

**1** Press  $\blacksquare$  (stop).

The "Accessing..." animation appears and the IC recorder stops at the beginning of the current recording file.

You can locate the recorded file using its folder name and file number for playback later.

The folder containing the recorded  $\Box$ FOLDER01  $\overline{\mathbf{0}}$ h $\overline{\mathbf{0}}$ m $\mathbf{0}$ n $\mathbf{0}$ s file

The number of the recorded file representing how early the file was recorded in a folder.

### **Note while accessing**

The IC recorder is recording data and storing it on the memory media when the "Accessing..." animation appears in the display window or the access indicator flashes in orange. While the IC recorder is accessing data, do not remove the batteries or connect or disconnect the USB AC adaptor (not supplied). Doing so may damage the data.

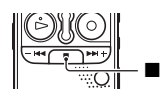

### **Other operations**

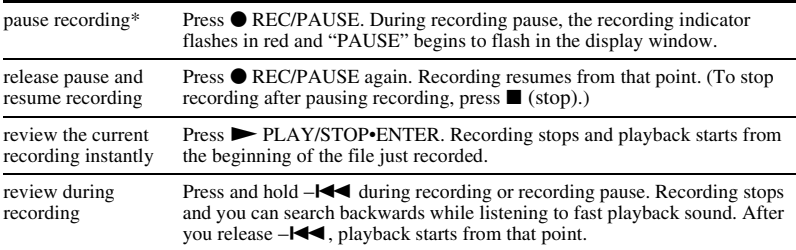

\* One hour after you pause recording, recording pause is automatically released and the IC recorder enters the stop mode.

## z **Tips**

- Files recorded using this IC recorder will be recorded as MP3 files.
- You can record up to 199 files in each folder.
- You can make new folders or erase unwanted folders using the supplied Sound Organizer software (page [91\)](#page-90-2).

### **Remaining memory indicator**

During recording, the remaining memory indicator decreases one by one.

When the remaining time of recording reaches 10 minutes, the last one of the indicator flashes. When the remaining time reaches 1 minute, the display will be changed automatically to the remaining time display, and the remaining recording time display will also flash. To continue recording, first erase some of the files.

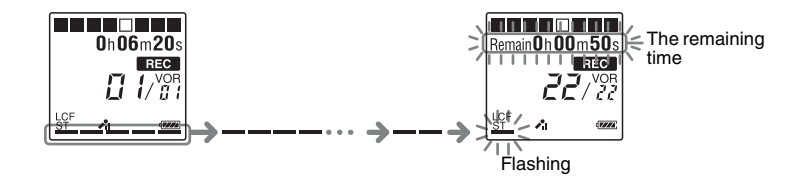

### **To record according to each recording situation (scene selection)**

According to various recording scene, you can change the recording items, such as REC Mode ([page 75\)](#page-74-0), Mic Sensitivity [\(page 76](#page-75-0)), etc., to the recommended settings in bulk. For details on scene selection, see [page 32.](#page-31-3)

## <span id="page-23-1"></span><span id="page-23-0"></span>**Listening**

## **Starting playback**

**1** Slide the HOLD•POWER ON/OFF switch towards the center to release the IC recorder from the HOLD status (page [11\)](#page-10-1).

The stop mode window appears.

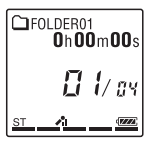

**2** Select the file you want to play (page [25](#page-24-0)).

## $3$  Press  $\blacktriangleright$  PLAY/STOP•ENTER.

Playback will start soon, and the playback indicator will light in green. (When "LED" is set to "OFF" in the menu (page [77](#page-76-0)), the indicator does not light.)

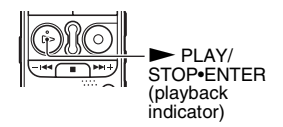

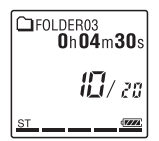

**4** Press VOL –/+ to adjust the volume.

## **To stop playback**

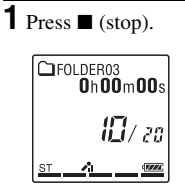

### <span id="page-24-0"></span>**To select a folder and a file**

**1** Press FOLDER to display the folder selection window.

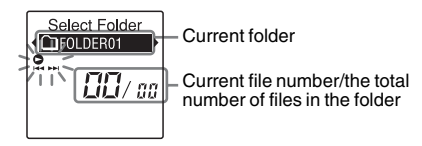

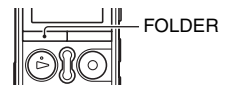

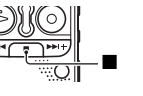

 $-VOL -/+$ 

## **2** Press  $-\blacksquare$  or  $\blacktriangleright$   $\blacktriangleright$  to select a folder.

When you purchase the IC recorder, there are 5 folders already available ( $\bigcap$  FOLDER01-05).

**SECRET DEPLOIEROS** 

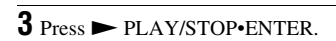

**Select Folder** 

 $\Box\Box$  ss

CTIEOL DER01

ïΪ

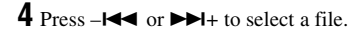

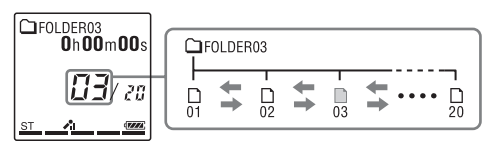

Press  $\blacktriangleright \blacktriangleright$  to select a file with a larger number.

Press  $-\blacktriangleleft$  to select a file with a smaller number.

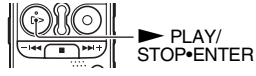

$$
\left\|\frac{\text{OPT}_{\text{max}}}{\text{OPT}_{\text{max}}}\right\|_{\text{max}}
$$

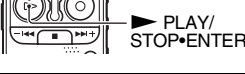

–**144, ÞÞ**I+

### **Other operations**

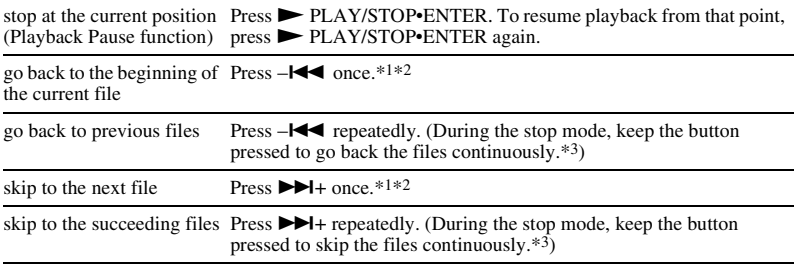

\*1 When a track mark is set, the IC recorder goes backward or forward to the track mark before or after the current point (page [61](#page-60-2)).

\*2 These operations are for when "Easy Search" is set to "OFF" (page [47\)](#page-46-3).

\*3 In the continuous searching mode, the IC recorder does not locate track marks.

## **About the display**

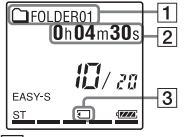

 $\overline{1}$  Folder information

The recordable area and the playback-only area of folders stored on the IC recorder are managed separately, and can be distinguished by its folder indicator.

 $\cap$  (voice): Recordable folder. This is the area used to manage files recorded with the IC recorder (FOLDER01-FOLDER05).

 (music): Playback-only folder. This is the area used to manage MP3 files transferred from your computer.

 (podcast): Playback-only folder. This is the area used to manage podcast files transferred from your computer.

Only the  $\cap$  (voice) folders will be displayed when you purchase the IC recorder. The  $\cap$ (music) folders and the  $\Box$  (podcast) folders will be displayed when you transfer files from your computer (page [88](#page-87-3), [92](#page-91-1)).

### **2** File information

Press •DISP**–**MENU briefly to switch and check the file information. A file recorded using the IC recorder is displayed as follows.

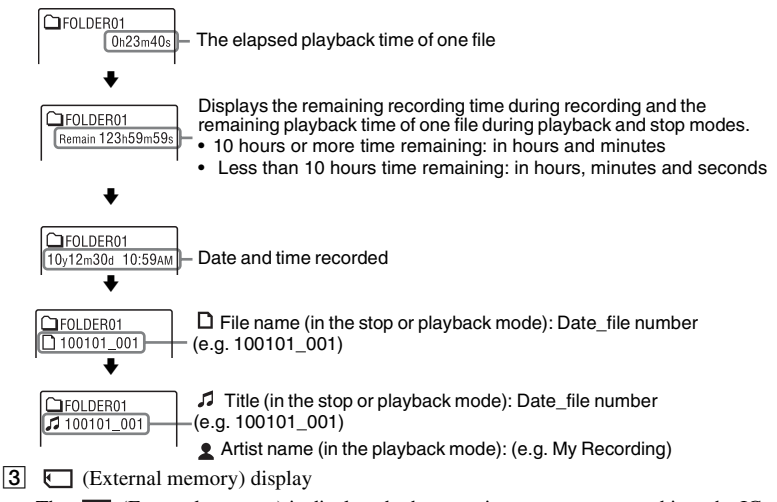

The  $\Box$  (External memory) is displayed when you insert a memory card into the IC recorder. You can switch between the built-in memory and external memory (memory card) of the IC recorder (page [42](#page-41-0)).

## <span id="page-28-0"></span>**Erasing**

### P **Note**

Once a recording has been erased, you cannot retrieve it.

## <span id="page-28-1"></span>**Selecting a file and erasing it**

**1** Slide the HOLD•POWER ON/OFF switch towards the center to release the IC recorder from the HOLD status (page [11\)](#page-10-1).

The stop mode window appears.

$$
\begin{bmatrix}\nG_{\text{FOLDERO1}} & 0 & \dots & 0 & \dots \\
\hline\n\begin{array}{c}\nG_{\text{FOLDERO1}} & 0 & \dots & 0 \\
\hline\n\end{array} & \begin{array}{c}\n\end{array} & \begin{array}{c}\n\end{array} & \begin{array} \n\end{array} & \begin{array} \n\end{array} & \begin{array} \n\end{array} & \begin{array} \n\end{array} & \begin{array} \n\end{array} & \begin{
$$

**2** Select the file you want to erase when the IC recorder is in the stop or playback mode [\(page 25](#page-24-0)).

## **3** Press ERASE.

"Erase?" is displayed and the specified file is played back for confirmation.

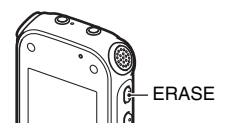

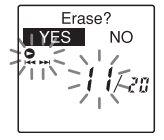

## $5$  Press  $\blacktriangleright$  PLAY/STOP•ENTER.

The "Erasing..." animation appears in the display window and the selected file will be erased.

When a file is erased, the remaining files will advance so that there will be no space between files.

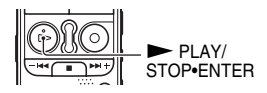

–**144, ÞÞ**I+

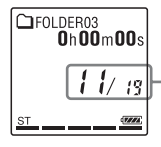

The 11th file has been erased and the following files have had their numbers reduced by 1. The total number of files in the folder is reduced from 20 to 19.

## **To cancel erasing**

**1** Select "NO" in step 4 of ["Selecting a file and erasing](#page-28-1)  [it](#page-28-1)," and then press  $\triangleright$  PLAY/STOP•ENTER.

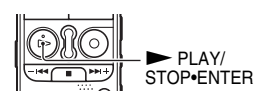

### **To erase another file**

Proceed with steps 2 through 5 in "[Selecting a file and erasing it.](#page-28-1)"

### **To erase a part of a file**

Divide the file into two files first (page [64](#page-63-2)), and then proceed with steps 3 through 5 in "[Selecting a file and erasing it"](#page-28-1) after selecting the file you want to erase.

## <span id="page-31-0"></span>**Other Recording Operations**

## <span id="page-31-1"></span>**Changing the Recording Settings**

### <span id="page-31-3"></span><span id="page-31-2"></span>**Selecting a recording scene for each situation**

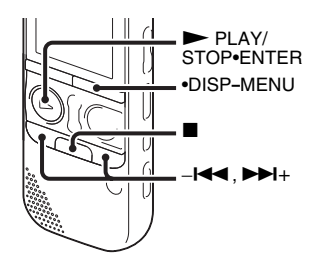

According to various recording scene, you can change the items for recording, such as REC Mode (page [75](#page-74-0)), Mic Sensitivity (page [76\)](#page-75-0), etc., to the recommended settings in bulk.

**1** Press and hold •DISP**–**MENU in the stop mode to enter the menu mode.

The menu mode window will be displayed.

**2** Press –**144** or  $\blacktriangleright$   $\blacktriangleright$  to select "Scene Select," and then press  $\blacktriangleright$  PLAY/ STOP•ENTER.

The Scene Select window will be displayed.

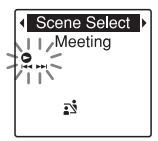

**3** Press  $-\mathbf{H}$  or  $\mathbf{H}$  to select a scene you want, and then press  $\blacktriangleright$  PLAY/ STOP•ENTER.

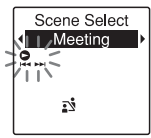

The indicator corresponding to the selected scene is displayed.

**4** Press  $\blacksquare$  (stop) to exit the menu mode.

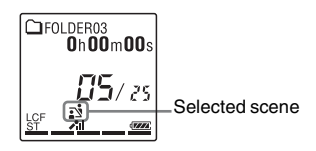

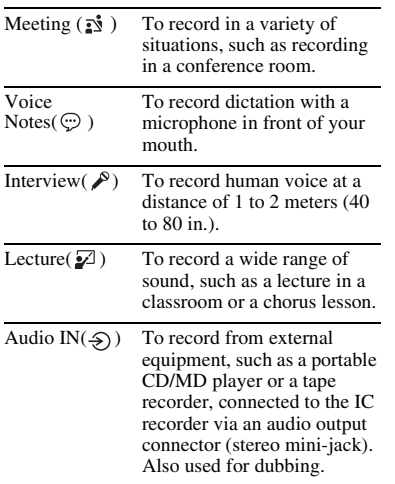

### P **Notes**

- You cannot set a scene during recording.
- When 60 seconds have passed without any operation after the Scene Select window appeared, the stop mode window will be displayed.

## **Tips for better recording**

There are ways of making better recordings other than using scene selection.

### **Recording at a meeting**

By opening the stand on the rear and placing the IC recorder at a more upright position on a table, you can record with clear, low-noise sound, without vibration noise from the desk.

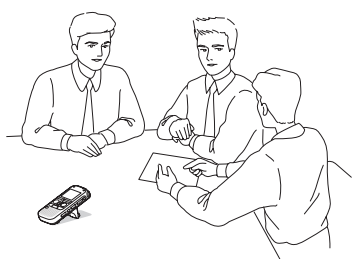

### **Recording a voice note**

By placing the IC recorder close to one side of your mouth, you can prevent breathing on the built-in microphones, and record with clear sound.

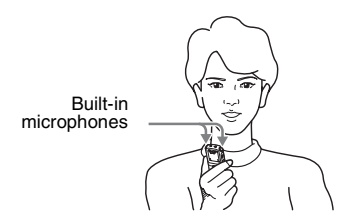

### **Recording an interview**

Place the IC recorder so that the built-in microphones face the interviewee.

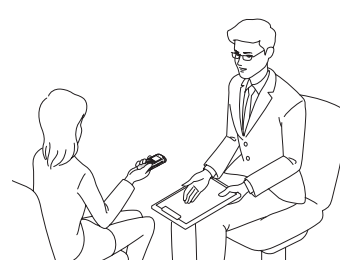

**Recording a music performance** By attaching a tripod (not supplied) or opening the stand on the rear and placing

the IC recorder at a more upright angle on a table, you can adjust the angle of the IC recorder and the built-in microphones more precisely.

When recording a chorus or piano performance, for example, place the IC recorder on a table approximately 2 to 3 meters (80 to 120 in.) from the performer(s). Set up the IC recorder with the display window facing up, and with the built-in microphones pointing towards the sound source.

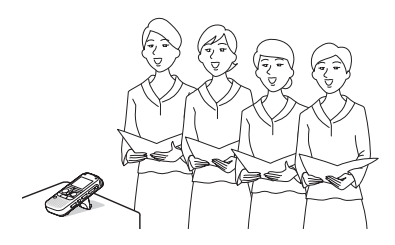

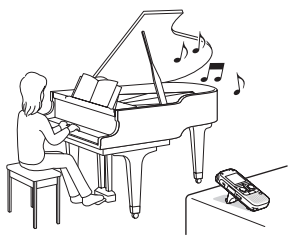

### **Scene Select settings**

For details on the menu items and settings, see pages [72](#page-71-0) through [76.](#page-75-1)

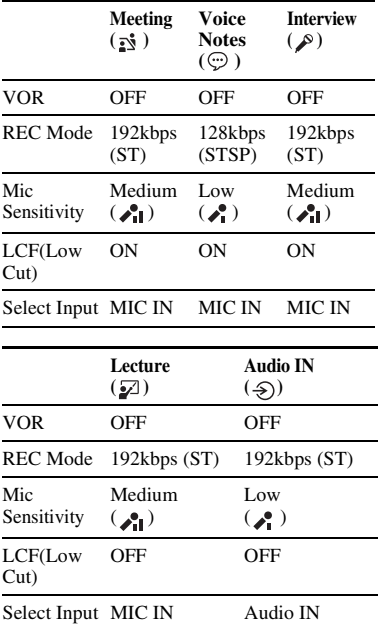

### **H** Note

You cannot modify the Scene Select settings. If you want to change the setting items, such as REC Mode (page [75](#page-74-0)), Mic Sensitivity (page [76\)](#page-75-0), etc., for recording situations, use the menu to change each item of recording settings.

## <span id="page-34-0"></span>**Adding a recording to a previously recorded file**

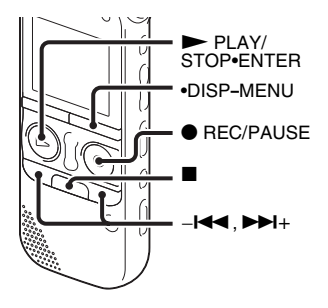

When "Add/Overwrite" in the menu is set to "Add," you can add a recording to the file being played back. The added recording will be placed after the current file, and will be counted as a part of the file.

#### During playback of file 3

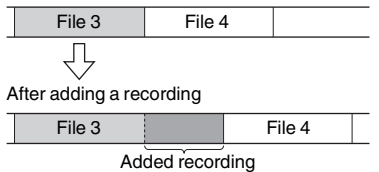

Select the file to which you want to add a recording first.

**1** Press and hold •DISP**–**MENU in the stop mode to enter the menu mode.

The menu mode window will be displayed.

**2** Press  $-\blacktriangleleft$  or  $\blacktriangleright$   $\blacktriangleright$  to select "Add/ Overwrite," and then press  $\blacktriangleright$  PLAY/

STOP•ENTER.

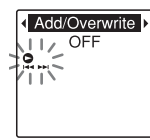

**3** Press  $-\blacksquare$  or  $\blacktriangleright$   $\blacksquare$  to select "Add," and then press  $\blacktriangleright$  PLAY/ STOP•ENTER.

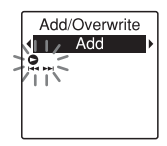

"Add/Overwrite" is set to "OFF" when you purchase the IC recorder.

- **4** Press  $\blacksquare$  (stop) to exit the menu mode.
- **5** When the file to be added is played back,  $pres \n\bigcirc$  REC/PAUSE.

"Add REC?" will be displayed.

For details on playback, see page [24](#page-23-1).

**6** While "Add REC?" is displayed, press  $\bullet$  REC/PAUSE.

The recording indicator will turn red. Then recording starts.

**7** Press  $\blacksquare$  (stop) to stop recording.

### P **Notes**

- You cannot add a recording when the file has reached the maximum size limit (500 MB).
- You cannot add a recording to an MP3 file that was not recorded using the IC recorder. Moreover, when you edit files using the supplied Sound Organizer software, adding a recording to the files may not be possible.
- The REC Mode of an additional recording is the same as the added file.
- If 10 minutes have passed after step 5, you must start the procedure again from step 5.

## <span id="page-36-0"></span>**Adding an overwrite recording during playback**

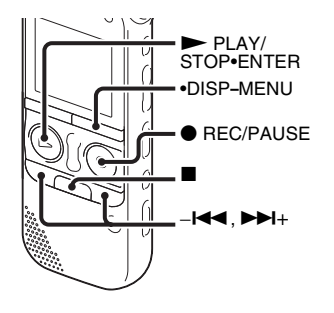

When "Add/Overwrite" in the menu is set to "Overwrite," you can add an overwrite recording after a selected point in a recorded file. The part of the file after the selected point is erased.

The starting point of an overwrite recording

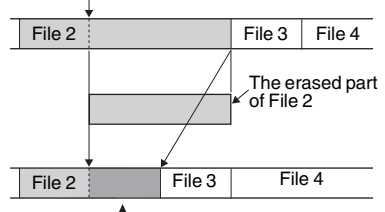

Added overwrite recording in File 2

Select the file to which you want to add an overwrite recording first.

**1** Press and hold •DISP**–**MENU in the stop mode to enter the menu mode.

The menu mode window will be displayed.

#### **2** Press  $-\mathbf{H}$  or  $\mathbf{H}$  to select "Add/ Overwrite," and then press  $\blacktriangleright$  PLAY/ STOP•ENTER.

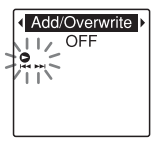

**3** Press  $-\mathbf{H}$  or  $\mathbf{H}$  to select

"Overwrite," and then press  $\blacktriangleright$  PLAY/ STOP•ENTER.

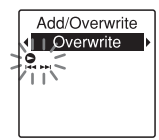

"Add/Overwrite" is set to "OFF" when you purchase the IC recorder.

**4** Press  $\blacksquare$  (stop) to exit the menu mode.

**5** When the file to be added is played back,  $pres \n\bigcirc$  REC/PAUSE at the position where you want to overwrite the file. "Overwrite REC?" will be displayed. For details on playback, see page [24.](#page-23-0)

**6** While "Overwrite REC?" is displayed,  $pres \n\bigcirc$  REC/PAUSE.

The recording indicator will turn red. Then recording starts.

**7** Press  $\blacksquare$  (stop) to stop recording.

#### P **Notes**

• You cannot add an overwrite recording to an MP3 file when the file has reached the maximum size limit (500 MB). However,

you can add an overwrite recording to a file, even if the file has reached the maximum size limit, when the beginning of the point to the overwritten has not reached the maximum size limit.

- You cannot add an overwrite recording to an MP3 file which was not recorded using the IC recorder. Moreover, when you edit files using the supplied Sound Organizer software, adding an overwrite recording to the files may not be possible.
- The REC Mode of an additional overwrite recording is the same as the added file.
- If 10 minutes have passed after step 5, you must start the procedure again from step 5.

## <span id="page-37-1"></span><span id="page-37-0"></span>**Starting to record automatically in response to sound – the VOR function**

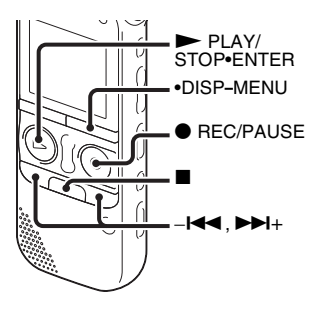

You can set the VOR (Voice Operated Recording) function to "ON," to make the IC recorder start recording when the IC recorder detects sound, and pause when no sound is heard, eliminating recording during soundless periods.

**1** Press and hold •DISP**–**MENU in the stop or recording mode to enter the menu mode.

The menu mode window will be displayed.

**2** Press  $-\text{H}$  or  $-\text{H}$  to select "VOR," and then press  $\blacktriangleright$  PLAY/ STOP•ENTER.

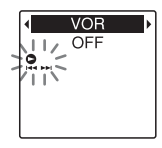

**3** Press  $-\mathbf{I} \triangleleft \mathbf{I}$  or  $\mathbf{I} \triangleright \mathbf{I}$  to select "ON," and then press  $\triangleright$  PLAY/STOP•ENTER.

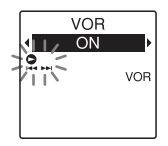

"VOR" is set to "OFF" when you purchase the IC recorder.

**4** Press  $\blacksquare$  (stop) to exit the menu mode.

## **5** Press **O** REC/PAUSE.

"VOR" and " **REC** " appear in the display window.

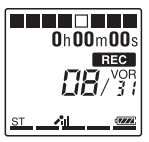

The recording pauses when no sound is detected and "PAUSE" flashes. When the IC recorder detects sound again, the recording starts again.

### **To cancel the VOR function**

Set "VOR" to "OFF" in step 3.

#### P **Note**

The VOR function is affected by the sound around you. Set "Mic Sensitivity" in the menu according to the recording conditions. If recording is not satisfactory after you have changed the "Mic Sensitivity" setting, or for an important recording, set "VOR" to "OFF" in the menu.

# <span id="page-39-0"></span>**Recording on a Memory Card**

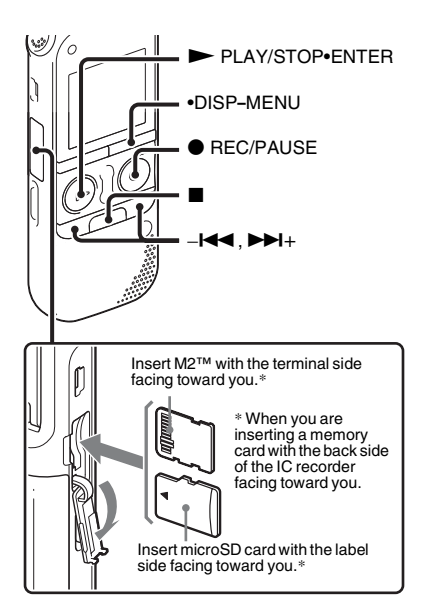

In addition to the built-in memory, you can record files on a memory card.

## **About compatible memory cards**

Memory cards that you can use with the IC recorder are as follows:

- Memory Stick Micro™ (M2™) media: Up to 16 GB is supported.
- microSD card: A microSD (FAT16) card smaller than 2 GB and a microSDHC (FAT32) card from 4 GB to 32 GB are supported.

A memory card of 64 MB or less is not supported.

The microSD/microSDHC cards that have been tested according to our standards are as follows.

microSD/microSDHC cards

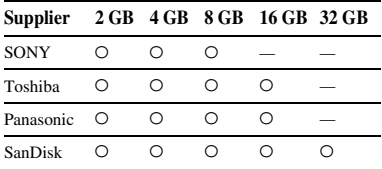

O: Operation tested

- –: Operation not tested
- As of January 2011

For ICD-AX412, the operational tests performed were using memory cards available as of January 2011.

For the latest information about the memory cards that have been tested, please access the support home page for the IC recorder: <http://www.sony.com/recordersupport>

In this manual, M2™ and microSD cards are generally referred to as a "memory card." The M2™/microSD card slot is referred to as the "memory card slot."

Due to the file system specifications of the IC recorder, you can record and play back a file smaller than 500 MB using a memory card.

You can record up to 4,074 files on an M2™ media.

#### P **Note**

Operations of all types of compatible memory cards are not guaranteed.

## **To insert a memory card**

Before recording, be sure to copy all the data stored on the memory card to your computer and format the memory card on the IC recorder (page [80\)](#page-79-0) so it contains no data.

**1** Open the cover of the memory card slot in the stop mode.

**2** Insert an M2™ or microSD card, in the direction shown in the illustration on page [40,](#page-39-0) securely to the end of the slot until it clicks into place. Then close the cover.

#### **To remove a memory card**

Push the memory card into the slot. When it pops out, remove it from the memory card slot.

#### **Structure of folders and files**

5 folders are created in a memory card in addition to those in the built-in memory. The structure of folders and files is somewhat different from that of the built-in memory (page [84](#page-83-0)).

#### P **Notes**

- Do not insert or remove a memory card during recording/playback/formatting. Doing so may cause a malfunction of the IC recorder.
- Do not remove a memory card while the "Accessing..." animation appears in the display window. Doing so may damage the data.
- If a memory card is not recognized, remove it and then insert it into the IC recorder again.
- Close the cover of the memory card slot firmly. Also, do not insert any liquid, metal. flammable or any object other than a memory card into the slot. Doing so may cause fire, electric shock, or malfunctions.

## <span id="page-41-0"></span>**To switch the IC recorder destination to the memory card**

**1** Press and hold •DISP**–**MENU in the stop mode to enter the menu mode. The menu mode window will be

displayed.

**2** Press –**144** or  $\blacktriangleright$  + to select "Select" Memory," and then press  $\triangleright$  PLAY/ STOP•ENTER.

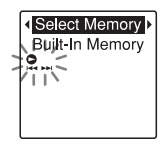

**3** Press  $-\blacktriangleleft \blacktriangleleft$  or  $\nblacktriangleright \blacktriangleright \dashv +$  to select "Memory Card," and then press  $\triangleright$  PLAY/ STOP•ENTER.

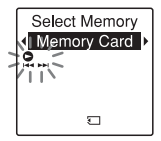

"Select Memory" is set to "Built-In Memory" when you purchase the IC recorder.

If the memory card has already been formatted, proceed to step 7.

- **4** When the memory card is not formatted, press  $-\blacktriangleright$  or  $\blacktriangleright$   $\blacktriangleright$  to select "Detail Menu," and then press  $\blacktriangleright$  PLAY/ STOP•ENTER.
- $5$  Press  $-1$  or  $\rightarrow$   $+$  to select "Format," and then press  $\blacktriangleright$  PLAY/ STOP•ENTER. "Erase All Data?" will be displayed.
- $\overline{6}$  Press  $-\overline{144}$  or  $\overline{14}$  to select "YES," and then press  $\triangleright$  PLAY/STOP•ENTER.
- **7** Press  $\blacksquare$  (stop) to exit the menu mode.

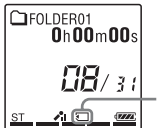

Memory card indicator is displayed.

## **To use the built-in memory**

Select "Built-In Memory" in step 3.

### **To start recording**

Select the folder and then press  $\bullet$  REC/ PAUSE. For details on recording, see page [18.](#page-17-0)

# **Recording via Other Devices**

## **Recording with an external microphone**

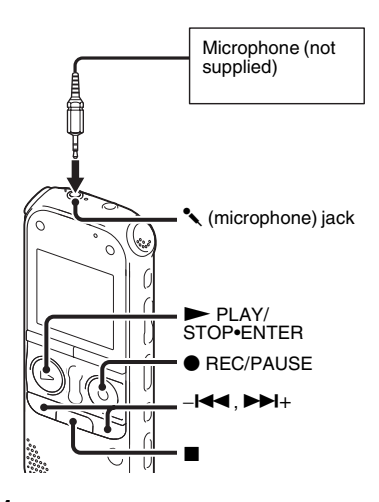

**1** Connect an external microphone (not supplied) to the  $\bullet$  (microphone) jack when the IC recorder is in the stop mode. When the recording mode is set to "128kbps" (STSP) or "192kbps" (ST)

and a stereo microphone is used, you can record sound in stereo.

"Select Input" appears in the display window.

If "Select Input" is not displayed, set it in the menu (page [76](#page-75-0)).

**2** Press  $-\text{H}$  or  $\blacktriangleright$   $\blacktriangleright$  to select "MIC IN," and then press  $\blacktriangleright$  PLAY/ STOP•ENTER.

Select Input  $\sqrt{M}$ C IN

"Select Input" is set to "MIC IN" when you purchase the IC recorder.

- **3** Press  $\blacksquare$  (stop) to exit the menu mode.
- **4** Press REC/PAUSE to start recording. The built-in microphones are automatically cut off, and the IC recorder starts recording sounds from the external microphone.

If the input level is not strong enough, adjust the "Mic Sensitivity" setting on the IC recorder.

When a plug in power type microphone is connected, power is automatically supplied to the microphone from the IC recorder.

**5** Press  $\blacksquare$  (stop) to stop recording.

## Ö<sup>\*</sup> Recommended microphones

You can use the Sony ECM-CS10, ECM-CZ10, ECM-DS70P, ECM-DS30P electret condenser microphone (not supplied).

#### **To record sound from a telephone or a cell phone**

You can use the ECM-TL1 headphone-type electret condenser microphone (not supplied) to record sound from a telephone or a cell phone.

For details on how to make the connection, refer to the operating instructions supplied with the ECM-TL1 microphone.

### P **Notes**

- After you have made the connection, check the sound quality of the conversation and the recording level before you start recording.
- If the beep of the telephone or a dial tone is recorded, the conversation may be recorded

with lower level of sound. In this case, start recording after the conversation has started.

- The VOR function ([page 38](#page-37-0)) may not work, depending on the kind of telephone or the line condition.
- We assume no responsibility whatsoever for any inconvenience, even if you cannot record a conversation using the IC recorder.

# **Recording from other equipment**

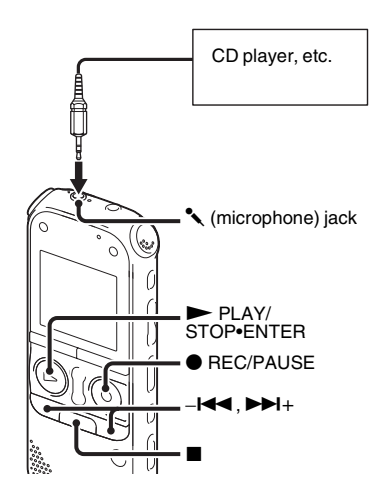

You can make MP3 files without using the computer by recording sound from other equipment connected to the IC recorder. When you select "Audio IN" in the "Scene Select" menu, the settings suitable for recording from other equipment are already selected. For details on setting, see page [32.](#page-31-0)

#### **Ö** Tips

- Before you start recording, we recommend you make a trial recording first, or monitor the recording [\(page 46\)](#page-45-0).
- If the input level is not strong enough, connect the headphone jack (minijack, stereo) of other equipment to the

microphone) jack of the IC recorder and adjust the volume level on the piece of equipment connected to the IC recorder.

**1** Connect other equipment to the IC recorder when the IC recorder is in the stop mode.

Connect the audio output connector (stereo mini-plug) of other equipment to the  $\triangle$  (microphone) jack of the IC recorder using a commercially-available audio connecting cable.

"Select Input" appears in the display window.

If "Select Input" is not displayed, set it in the menu [\(page 76](#page-75-0)).

**2** Press  $-\text{H}$  or  $\blacktriangleright$   $\blacktriangleright$  to select "Audio IN," and then  $press \rightarrow PLAY/STOP$ •ENTER.

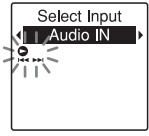

"Select Input" is set to "MIC IN" when you purchase the IC recorder.

- **3** Press  $\blacksquare$  (stop) to exit the menu mode.
- **4** Press REC/PAUSE to start recording. The built-in microphones are automatically cut off and the IC recorder starts recording sounds from the connected equipment.
- **5** Start playback on the piece of equipment connected to the IC recorder.
- **6** Press  $\blacksquare$  (stop) to stop recording.

#### P **Note**

When audio output of an external device is monaural and the recording mode is set to "128kbps" (STSP) or "192kbps" (ST), sounds are recorded only in one channel. In this case, set the recording mode to "48kbps(MONO)" (SP) or "8kbps(MONO)" (LP), or use a commercially-available plug adaptor to convert monaural sound to stereo sounds.

# <span id="page-45-0"></span>**Operation during Recording**

# **Monitoring the recording**

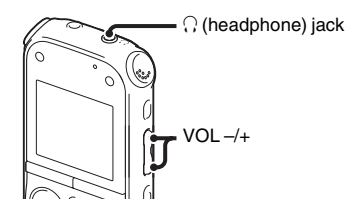

If you connect a pair of headphones (not supplied) to the  $\Omega$  (headphone) jack, you can monitor the recording. You can adjust the monitoring volume by pressing VOL –/+, but the recording level is fixed.

#### P **Note**

When the cord of the headphones touches the IC recorder while you are monitoring the recording, the IC recorder may record a rustling noise. The rustling noise can be reduced by holding the cord away from the IC recorder.

# **Changing the Playback Settings**

## **Convenient playback methods**

#### **Listening with better sound quality**

- To listen with a pair of headphones: Connect a pair of headphones (not supplied) to the  $\Omega$  (headphone) jack. The built-in speaker will be automatically disconnected.
- To listen from an external speaker: Connect an active or passive speaker (not supplied) to the  $\Omega$  (headphone) jack.

#### **Quickly locating the point you wish to start playback (easy search)**

When "Easy Search" is set to "ON" (page [73](#page-72-0)) in the menu, you can quickly locate the point at which you wish to start playback by pressing  $-\blacktriangleright$  or  $\ntriangleright$   $\blacktriangleright$   $\blacktriangleright$   $\blacktriangleright$ repeatedly during playback. You can go back approx. 3 seconds by pressing  $-\blacktriangleleft$  once, or advance approx. 10 seconds by pressing  $\blacktriangleright$  + once. This function is useful for locating a desired point in a long recording.

### **Searching forward/backward during playback (cue/review)**

• To search forward (cue):

Press and hold  $\blacktriangleright$  + during playback and release it at the point you wish to resume playback.

• To search backward (review): Press and hold  $-\blacktriangleleft$  during playback and release it at the point you wish to resume playback.

The IC recorder searches at slow speed with playback sound. This is useful to check one word forward or back. Then, if you press and hold the button, the IC recorder starts to search at higher speed.

#### $\ddot{\mathbb{Q}}$  When files are played back to the **end of the last file**

- When you play back or fast play back to the end of the last file, "FILE END" lights up for approx. 5 seconds.
- When "FILE END" and the playback indicator go off, the IC recorder will stop at the beginning of the last file.
- If you press and hold  $-\blacktriangleleft \blacktriangleleft \blacktriangleleft \blacktriangleleft \mathbf{r}$  while "FILE END" is lit, the files are played back rapidly, and normal playback will start at the point you release the button.
- If the last file is long and you wish to start playback at a later part of the file, press and hold  $\blacktriangleright$  + to go to the end of the file, and then press  $-\blacktriangleleft \blacktriangleleft \blacktriangleleft \blacktriangleleft$  while "FILE END" is lit to go back to the desired point.
- For files other than the last one, go to the beginning of the next file and play backward to the desired point.

## <span id="page-47-0"></span>**Reducing noise in the playback sound and making the human voice clearer – the noise cut function**

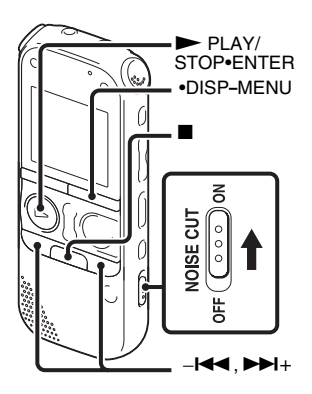

When you slide the NOISE CUT switch to "ON" in the playback mode, ambient noise other than the human voice is reduced. A file is played back with clear sound quality because the noise of all frequency bands including a human voice is reduced.

#### P **Notes**

- The effect of the noise cut function may be different depending on the condition of the recorded voice.
- When you are using the built-in speaker, the noise cut function does not work.

## **To set the noise cut level**

**1** Press and hold •DISP**–**MENU in the stop or playback mode to enter the menu mode.

The menu mode window will be displayed.

#### **2** Press  $-\blacktriangleleft$  or  $\blacktriangleright$   $\blacktriangleright$  to select "Detail Menu," and then press  $\blacktriangleright$  PLAY/ STOP•ENTER.

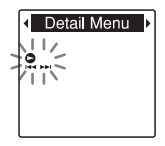

**3** Press  $-\blacktriangleleft$  or  $\blacktriangleright$   $\blacktriangleright$  to select "Noise" Cut Level," and then press  $\blacktriangleright$  PLAY/ STOP•ENTER.

The "Noise Cut Level" setting window will be displayed.

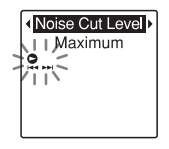

 $4$  Press  $-1$ **44** or  $\blacktriangleright$   $\blacktriangleright$  to select "Maximum" or "Medium," and then  $press$   $\blacktriangleright$  PLAY/STOP•ENTER.

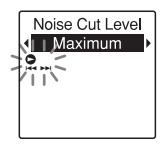

"Noise Cut Level" is set to "Maximum" when you purchase the IC recorder.

**5** Press  $\blacksquare$  (stop) to exit the menu mode.

## **To cancel the noise cut function**

Slide the NOISE CUT switch to "OFF."

## **Adjusting the playback speed – the DPC (Digital Pitch Control) function**

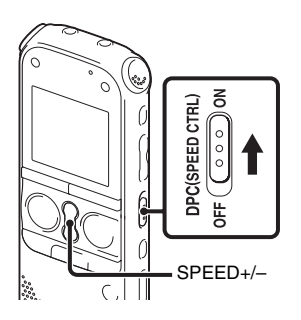

You can adjust the playback speed in a range from 0.50 times to 2.00 times. The file is played back in natural tones by means of a digital processing function.

- **1** Slide the DPC(SPEED CTRL) switch to "ON."
- **2** During playback, press SPEED+/– to adjust the playback speed.

–: Decreases the speed by 0.05 times each time this button is pressed (from  $\times 0.50$  to  $\times 1.00$ ).

+: Increases the speed by 0.10 times each time this button is pressed (from ×1.00 to  $\times 2.00$ ).

When you press and hold each button, you can change the speed continuously.

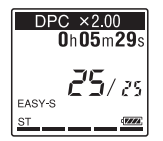

The playback speed is set to " $\times$ 0.70" when you purchase the IC recorder.

### **To resume normal playback speed**

Slide the DPC(SPEED CTRL) switch to "OFF."

### P **Notes**

- If you press SPEED+/– when the DPC(SPEED CTRL) switch is set to "OFF," the "DPC is OFF" is displayed and you cannot adjust the playback speed. Set the DPC(SPEED CTRL) switch to "ON."
- The noise cut function ([page 48](#page-47-0)) does not work if the DPC(SPEED CTRL) switch is set to "ON."

## **Selecting the playback mode**

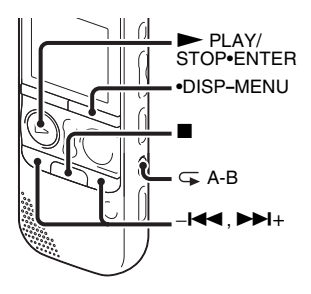

You can use the menu or operate buttons to select the playback mode according to the playback situations.

### **To play back all files in a folder continuously – the continuous play**

**1** Press and hold •DISP**–**MENU in the stop or playback mode to enter the menu mode.

The menu mode window will be displayed.

**2** Press  $-\mathbf{I}$  or  $\mathbf{I}$  + to select "Detail" Menu," and then press  $\blacktriangleright$  PLAY/ STOP•ENTER.

**3** Press  $-\mathbf{I} \triangleleft \mathbf{I}$  or  $\mathbf{I} \triangleleft \mathbf{I}$  to select "Continuous Play," and then press PLAY/STOP•ENTER.

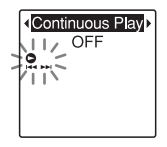

**4** Press  $-\blacksquare$  or  $\blacktriangleright$   $\blacktriangleright$  to select "ON," and then press  $\triangleright$  PLAY/STOP•ENTER.

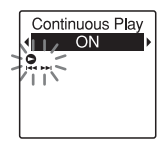

"Continuous Play" is set to "OFF" when you purchase the IC recorder.

**5** Press  $\blacksquare$  (stop) to exit the menu mode.

### **To resume normal playback mode – the single file play**

Select "OFF" in step 4.

## **To play back a file repeatedly**

During playback, press and hold  $\blacktriangleright$  PLAY/ STOP•ENTER until " $\subseteq$  1" appears. The selected file will be played back repeatedly.

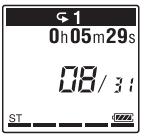

To resume normal playback, press ► PLAY/STOP•ENTER again.

#### **To play back a specified section repeatedly – A-B repeat**

**1** During playback, press  $\subseteq$  (repeat) A-B to specify the starting point A. "A-B B?" is displayed.

**2** Press  $\subseteq$  (repeat) A-B again to specify the finishing point B.

" $\subseteq$  A-B" is displayed and the specified section is played back repeatedly.

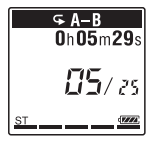

To resume normal playback:  $Press \rightarrow PI$  AY/STOP•ENTER.

To stop A-B repeat playback: Press  $\blacksquare$  (stop).

To change the segment specified for A-B repeat playback: During A-B repeat playback, press  $\leftarrow$  (repeat) A-B again to specify a new starting point A. Then specify a new finishing point B, as in step 2.

#### P **Note**

You cannot set the points A and B near the beginning or the end of a file, and around track marks.

# **Playing Back a File at a Desired Time with an Alarm**

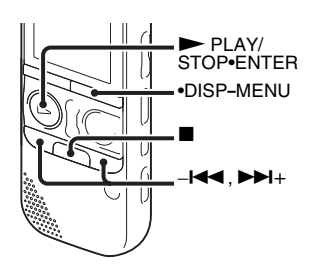

You can sound an alarm and start playback of a selected file at a desired time. You can have a file played back on a specified date, once every week, or at the same time every day. You can set an alarm for a file.

- **1** Select the file you want to play back with an alarm.
- **2** Enter the alarm setting mode.
	- 1 Press and hold •DISP**–**MENU in the stop mode to enter the menu mode. The menu mode window will be displayed.

 $(2)$  Press  $-\blacksquare$  or  $\blacktriangleright$   $\blacktriangleright$  to select "Alarm," and then press  $\blacktriangleright$  PLAY/ STOP•ENTER.

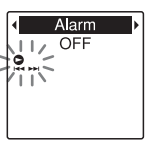

 $\bullet$  Press  $-\bullet \bullet$  or  $\bullet \bullet +$  to select "ON," and then press  $\blacktriangleright$  PLAY/ STOP•ENTER.

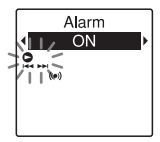

"Alarm" is set to "OFF" when you purchase the IC recorder.

- **3** Set the alarm date and time.
	- $\bigcap$  Press – $\bigcup$  or  $\bigcup$  + to select "Date," a day of the week, or "Daily," and then press  $\triangleright$  PLAY/STOP•ENTER.

#### 2 **When you select "Date":**

Set the year, month, day, hour, and minute in sequence, as described in ["Step 4: Setting the Clock](#page-14-0)" on page [15.](#page-14-0) **When you select a day of the week or "Daily":**

Press  $-\blacksquare \blacksquare$  or  $\rightharpoonup \blacksquare \blacksquare +$  to set the hour, and then press  $\blacktriangleright$  PLAY/ STOP•ENTER, press  $-\blacktriangleleft \blacktriangleleft$  or  $\nblacktriangleright \blacktriangleright \dashv +$ to set the minute, and then press PLAY/STOP•ENTER.

**4** Press  $-\mathbf{I}$  or  $\mathbf{P}$  + to select a favorite alarm pattern, and then press  $\blacktriangleright$  PLAY/ STOP•ENTER.

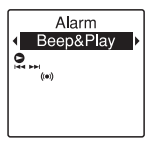

The alarm pattern is set to "Beep&Play" when you purchase the IC recorder.

The "Executing..." animation is displayed.

**5** Press  $\blacksquare$  (stop) to exit the menu mode.

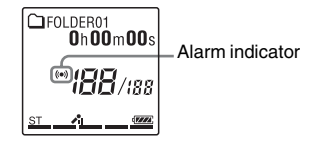

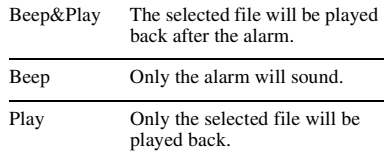

### **To change the alarm setting**

Select the file you want to change its alarm setting, and then follow steps 2 through 5.

## **To cancel the alarm setting**

Follow steps 1 and 2. In step 2-**3** select "OFF" and press  $\blacktriangleright$  PLAY/

STOP•ENTER. The alarm will be canceled and the alarm indicator will disappear from the display window.

### **When the set date and time comes**

At the set time, "ALARM" is displayed in the display window and the alarm and the

selected file will be played back using the selected alarm pattern.

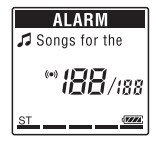

When the playback ends, the IC recorder will stop automatically. (When the alarm pattern is set to "Beep&Play" or "Play," the IC recorder will stop at the beginning of the selected file.)

### **To stop the alarm playback**

Press any button other than VOL –/+ while the alarm sound is heard. If the HOLD function is activated, you can stop the alarm playback by pressing any button.

#### P **Notes**

- You can set only one alarm each one file.
- When the clock has not been set or no files are recorded, you cannot set the alarm.
- The alarm sounds even if you set "Beep" to "OFF" in the menu (page [79](#page-78-0)).
- If the alarm time comes while the IC recorder is accessing data, etc., the alarm may be canceled automatically.
- If more than one alarm time comes, only the first file will be played back with an alarm.
- If you divide a file you have set an alarm for, the alarm setting remains on only the first part of the divided file.
- If you erase a file in which you have set an alarm, that alarm will be also canceled.
- You cannot set alarm in podcast files.
- You cannot set an alarm in the files stored on a memory card.

# **Playback via Other Devices**

# **Recording with other equipment**

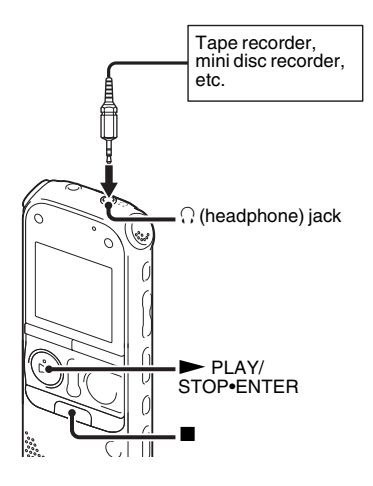

You can record the sound of the IC recorder with other equipment. Before you start recording, we recommend

you make a trial recording first.

- **1** Connect the  $\Omega$  (headphone) jack of the IC recorder to the external input terminal of other equipment using a commercially-available audio connecting cable.
- $2_{\text{Press}}$   $\rightarrow$  PLAY/STOP•ENTER to start playback and at the same time set the connected equipment to the recording mode.

A file from the IC recorder will be recorded on the equipment connected.

**3** Press ■ (stop) on the IC recorder and the connected equipment at the same time to stop recording.

## z **Tip**

If the volume of the recorded sound is not strong enough, adjust the playback sound of the IC recorder [\(page 25\)](#page-24-0).

## **Editing Files**

# **Arranging Files in a Folder**

## **Moving a file to a different folder**

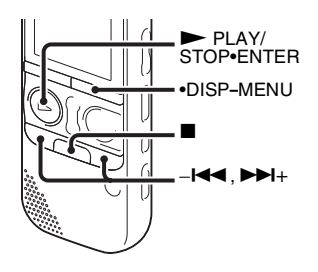

- **1** Select the file you want to move.
- **2** Press and hold •DISP**–**MENU in the stop mode to enter the menu mode.

The menu mode window will be displayed.

**3** Press  $-\mathbf{I} \triangleleft \mathbf{I}$  or  $\mathbf{I} \triangleleft \mathbf{I}$  to select "Move & Copy," and then press  $\blacktriangleright$  PLAY/ STOP•ENTER.

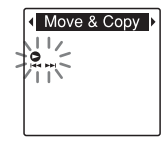

 $4$  Press  $-1$  **4** or  $\blacktriangleright$   $\blacktriangleright$  to select "Move File," and then press  $\blacktriangleright$  PLAY/ STOP•ENTER.

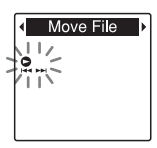

**5** Press  $-\mathbf{I} \triangleleft \mathbf{I}$  or  $\mathbf{I} \triangleleft \mathbf{I}$  to select the folder that you want to move the file into, and then press  $\triangleright$  PLAY/STOP•ENTER.

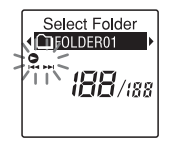

The "Moving File..." animation is displayed and the file is moved to the last position in the destination folder.

When you move a file to another folder, the original file in the previous folder will be erased.

**6** Press  $\blacksquare$  (stop) to exit the menu mode.

## **To cancel moving the file**

Press  $\blacksquare$  (stop) before step 5.

#### P **Notes**

- You cannot move podcast files.
- You cannot move protected files (page [67\)](#page-66-0).
- You cannot move files to the other memory media.

# **Copying a file to the other memory**

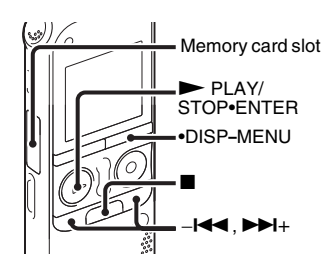

You can copy files between the built-in memory and a memory card, which is

useful in saving a backup. Before starting the operation, insert a memory card to be used for copying into the memory card slot.

- **1** Select the file you want to copy. When you want to copy a file from a memory card to the built-in memory, set the source memory media to "Memory Card" (page [42\)](#page-41-0).
- **2** Press and hold •DISP**–**MENU in the stop mode to enter the menu mode. The menu mode window will be displayed.
- **3** Press  $-1$  or  $\rightarrow$  1+ to select "Move & Copy," and then press  $\blacktriangleright$  PLAY/ STOP•ENTER.

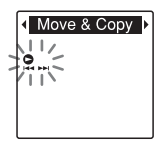

**4** Press  $-\mathbf{I} \triangleleft \mathbf{I}$  or  $\mathbf{I} \triangleleft \mathbf{I}$  to select "File Copy," and then press  $\blacktriangleright$  PLAY/ STOP•ENTER.

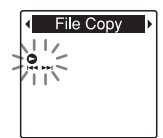

"Copy to Memory Card"or "Copy to Built-In Memory" appears and the folder selection window is displayed.

**5** Press  $-\blacktriangleleft$  or  $\blacktriangleright$   $\blacktriangleright$  to select the folder that you want to copy the file into, and then press  $\triangleright$  PLAY/STOP•ENTER.

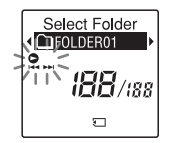

The "Copying..." animation appears and the file is copied as the last file in the destination folder. A file will be copied with the identical file name.

**6** Press  $\blacksquare$  (stop) to exit the menu mode.

## **To cancel the copy operation**

Press  $\blacksquare$  (stop) before step 5.

## **To cancel the copy operation during copying**

While the "Copying..." animation is displayed in step 5, press  $\blacksquare$  (stop).

#### P **Notes**

- Before starting to copy the target file, make sure to check the battery indicator. If the batteries are weak, you may not be able to copy files.
- If the remaining memory capacity of the destination memory media is insufficient, you may not be able to copy files.
- You cannot copy the podcast files.
- Do not remove or insert a memory card, or turn off the IC recorder while copying. Files may be damaged.

# **Erasing all files in a folder**

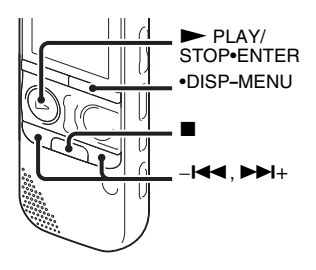

#### P **Note**

If the selected folder contains a protected file ([page 67](#page-66-0)), you cannot erase the protected file in that folder.

- **1** Select the folder containing the files you want to erase when the IC recorder is in the stop mode.
- **2** Press and hold •DISP**–**MENU to enter the menu mode.

The menu mode window will be displayed.

 $3$  Press  $-1 \blacktriangleleft \blacktriangleleft$  or  $\blacktriangleright \blacktriangleright 1+$  to select "Delete," and then press  $\triangleright$  PLAY/STOP•ENTER.

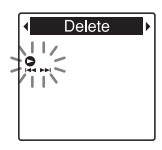

4 Press –<br>144 or  $\blacktriangleright$  + to select "Erase" All," and then press  $\blacktriangleright$  PLAY/ STOP•ENTER.

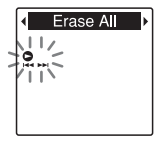

"Erase All?" will be displayed.

- **5** Press  $-\blacktriangleleft$  or  $\blacktriangleright$   $\blacktriangleright$  to select "YES," and then press  $\triangleright$  PLAY/STOP•ENTER. The "Erasing..." animation appears in the display window and all files in the selected folder will be erased.
- **6** Press  $\blacksquare$  (stop) to exit the menu mode.

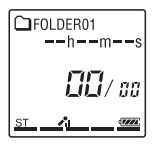

**To cancel erasing** Select "NO" in step 5, and then press PLAY/STOP•ENTER.

# **Using a Track Mark**

# **Adding a track mark**

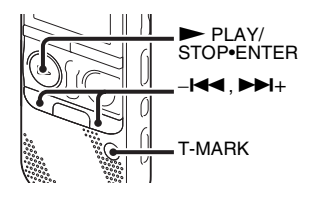

You can add a track mark at a point at which you want to divide a file later or locate during playback. You can add a maximum of 98 track marks to each file.

During recording, playing back, or recording pausing, press T-MARK at the position you want to add a track mark. The  $\blacktriangleright$  (track mark) indicator flashes, and a track mark is added.

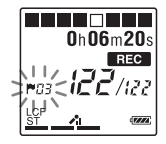

#### P **Notes**

- You can add a track mark only to files recorded using the IC recorder. However, when you edit files using the supplied Sound Organizer software, adding a track mark to the files may not be possible.
- You cannot add a track mark at a point within 0.5 seconds from another track mark.
- You cannot add a track mark at the very beginning or at the very end of the file.
- If there are already 98 track marks in a file, you cannot add any more track marks.
- When a track mark is added during playback, the playback stops.

#### **To locate a track mark and starting playback at the track mark**

Press  $-\blacksquare$  or  $\nightharpoonup\blacksquare$  in the stop mode. When the  $\blacksquare$  (track mark) indicator flashes once,  $press \blacktriangleright PLAY/STOP\text{-}ENTER$ .

# **Erasing a track mark**

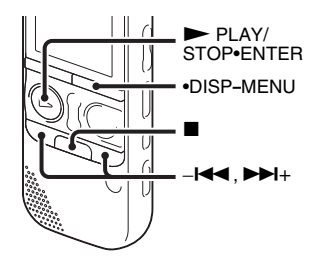

- **1** Stop at a position after the track mark you want to erase.
- **2** Press and hold •DISP**–**MENU in the stop mode to enter the menu mode.

The menu mode window will be displayed.

**3** Press  $-\mathbf{I} \blacktriangleleft \mathbf{I}$  or  $\blacktriangleright \blacktriangleright \mathbf{I}$  to select "Delete," and then press  $\triangleright$  PLAY/STOP•ENTER.

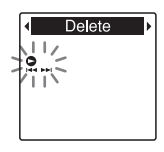

**4** Press  $-\mathbf{I}$  or  $\mathbf{I}$  + to select "Erase" Track Mark," and then press  $\blacktriangleright$  PLAY/ STOP•ENTER.

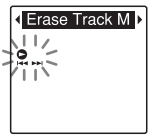

"Erase Track Mark?" is displayed and track mark indicator and track mark number to be erased will flash.

#### $\overline{5}$  Press  $-\overline{1}$  or  $\overline{1}$  to select "YES," and then press  $\blacktriangleright$  PLAY/ STOP•ENTER.

The "Erasing..." animation appears in the display window and the selected track mark will be erased.

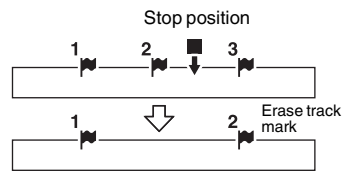

The track mark just before the stop position will be erased.

**6** Press  $\blacksquare$  (stop) to exit the menu mode.

### **To cancel erasing**

Select "NO" in step 5, and then press PLAY/STOP•ENTER.

## **Erasing all the track marks in the selected file at one time**

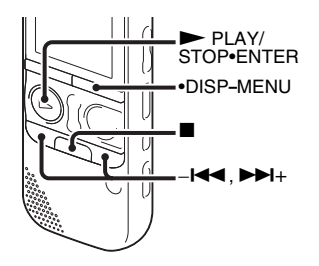

- **1** Select a file from which you want to erase the track marks.
- **2** Press and hold •DISP**–**MENU in the stop mode to enter the menu mode.

The menu mode window will be displayed.

**3** Press  $-\blacktriangleleft$  or  $\blacktriangleright$   $\blacktriangleright$  to select "Delete," and then press  $\triangleright$  PLAY/STOP•ENTER.

Delete

**4** Press  $-\blacktriangleleft$  or  $\rightharpoonup$   $\blacktriangleright$  to select "Erase All Track Marks," and then press  $\blacktriangleright$  PLAY/ STOP•ENTER.

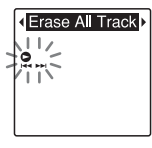

"Erase All Track Marks?" will be displayed.

#### $\overline{5}$  Press  $-\overline{+}$  or  $\overline{+}$  to select "YES," and then press  $\blacktriangleright$  PLAY/ STOP•ENTER.

The "Erasing..." animation appears in the display window and all the track marks will be erased at one time.

**6** Press  $\blacksquare$  (stop) to exit the menu mode.

#### **To cancel erasing**

Select "NO" in step 5, and then press PLAY/STOP•ENTER.

# **Dividing a File**

# **Dividing a file at the current position**

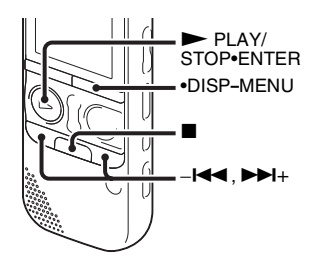

You can divide a file in the stop mode, so that the file is divided into two parts and a new file number is added to the newer part of the divided file. By dividing a file, you can easily find the point from which you want to play back when you make a long recording such as at a meeting. You can divide a file until the total number of files in the folder reaches the maximum number allowed.

**1** Stop the file at the position where you want to divide a file.

- **2** Press and hold •DISP**–**MENU in the stop mode to enter the menu mode. The menu mode window will be displayed.
- **3** Press  $-\blacksquare \blacksquare$  or  $\blacktriangleright \blacksquare \blacksquare +$  to select "Divide," and then press  $\blacktriangleright$  PLAY/ STOP•ENTER.

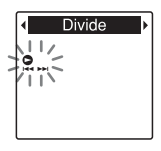

**4** Press  $-\mathbf{I}$  or  $\mathbf{I}$  + to select "Divide Current Position," and then press PLAY/STOP•ENTER.

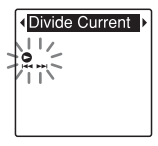

"Divide?" will be displayed.

 $\overline{5}$  Press  $-\overline{+}$  or  $\overline{+}$  to select "YES," and then press  $\blacktriangleright$  PLAY/ STOP•ENTER.

The "Dividing..." animation appears, and the divided files will be suffixed with a sequential number ("\_1" for the original file, and " 2" for the new file).

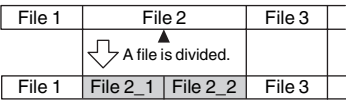

A suffix made up of a sequential number is added to each of the divided files.

**6** Press  $\blacksquare$  (stop) to exit the menu mode.

#### P **Notes**

- You need a certain amount of free space in the memory media to divide a file.
- When you divide a file with a title and artist name, the newer part has the same title and artist name.
- You cannot divide files other than those recorded using the IC recorder (e.g., a file transferred from a computer). Moreover, when you edit files using the supplied Sound Organizer software, dividing files may not be possible.
- Once a file is divided, you cannot return it to the original status again.
- If you divide a file at the position within 0.5 seconds from a track mark, the track mark will be erased.
- Because of the system limitations, you cannot divide a file at the very beginning or at the very end of the file.

#### **To cancel dividing**

Select "NO" in step 5, and then press PLAY/STOP•ENTER.

## **Dividing a file at all the track mark positions**

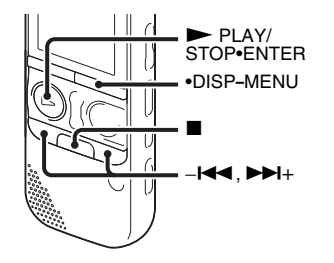

- **1** Select the file you want to divide.
- **2** Press and hold •DISP**–**MENU in the stop mode to enter the menu mode.

The menu mode window will be displayed.

**3** Press  $-\mathbf{I} \triangleleft \mathbf{I}$  or  $\mathbf{I} \triangleright \mathbf{I}$  to select "Divide," and then press  $\blacktriangleright$  PLAY/ STOP•ENTER.

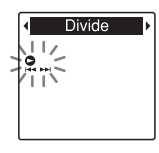

**4** Press  $-\mathbf{I}$  or  $\mathbf{H}$  to select "Divide" All Track Marks," and then press PLAY/STOP•ENTER.

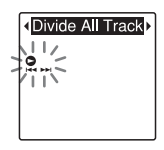

"Divide All Track Marks?" will be displayed.

 $\overline{5}$  Press  $-\overline{1}$  or  $\overline{1}$  to select "YES," and then press  $\triangleright$  PLAY/STOP•ENTER.

The "Dividing..." animation appears, and the file is divided at all the track mark positions. All the existing track marks in the files will be erased.

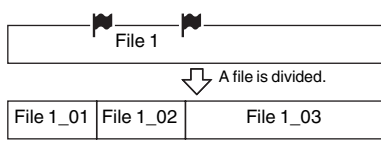

A suffix made up of a sequential number is added to each of the divided files.

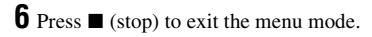

### **To cancel dividing**

Select "NO" in step 5, and then press PLAY/STOP•ENTER.

# ์ Tip

To cancel division during the operation at all the remaining track marks, press  $\blacksquare$  (stop). The files that have been divided before the cancellation remain divided.

#### P **Notes**

- You need a certain amount of free space in the memory media to divide a file.
- When you divide a file with a title and artist name, the newer part has the same title and artist name.
- You cannot divide files other than those recorded using the IC recorder (e.g., a file transferred from a computer). Moreover, when you edit files using the supplied Sound Organizer software, dividing files may not be possible.
- Once a file is divided, you cannot return it to the original status again.

# <span id="page-66-0"></span>**Protecting a File**

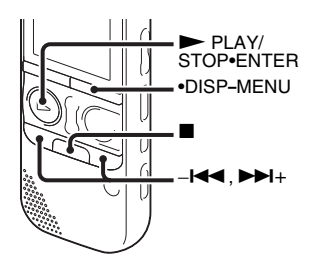

To prevent a file from being accidentally erased or edited, you can protect an important file. A protected file is marked with the  $\frac{\triangle}{\triangle}$  (protect) indicator and is regarded as a read-only file you cannot erase or edit.

- **1** Display the file which you want to protect.
- **2** Press and hold •DISP**–**MENU in the stop mode to enter the menu mode.

The menu mode window will be displayed.

- **3** Press  $-\blacktriangleleft \blacktriangleleft$  or  $\blacktriangleright \blacktriangleright \dashv +$  to select "Protect," and then press  $\triangleright$  PLAY/STOP•ENTER.
- **4** Press  $-\mathbf{I}$  or  $\mathbf{I}$  + to select "ON," and then press  $\triangleright$  PLAY/STOP•ENTER.

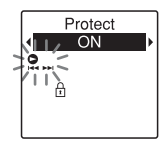

**5** Press  $\blacksquare$  (stop) to exit the menu mode.

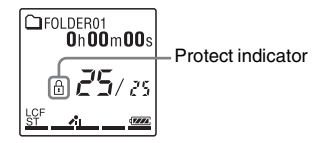

## **To release protection**

Select a protected file, and then follow steps 2 through 5. Select "OFF" in step 4, and then press  $\triangleright$  PLAY/STOP•ENTER.

#### P **Note**

You cannot set protection to the podcast files.

### **About the Menu Function**

# **Making Settings for the Menu**

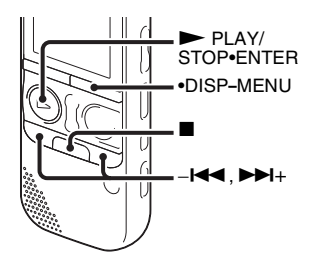

**1** Press and hold •DISP**–**MENU to enter the menu mode.

The menu mode window will be displayed.

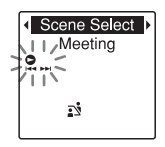

**2** Press  $-\mathbf{H}$  or  $\mathbf{H}$  to select the menu item for which you want to make setting, and then press  $\blacktriangleright$  PLAY/ STOP•ENTER. When you select "Divide," "Move &

Copy," "Delete," or "Detail Menu,"

press  $-\blacktriangleleft \blacktriangleleft$  or  $\nblacktriangleright \blacktriangleright \dashv +$  to select their sub menu item for which you want to make setting, and then press  $\blacktriangleright$  PLAY/ STOP•ENTER.

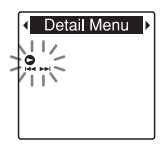

**3** Press  $-\blacktriangleleft \blacktriangleleft$  or  $\nblacktriangleright \blacktriangleright \blacktriangleleft +$  to select the setting you want to set, and then press PLAY/STOP•ENTER.

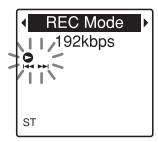

**4** Press  $-\blacktriangleleft \blacktriangleleft$  or  $\blacktriangleright \blacktriangleright \dashv +$  to make the setting, and then press  $\blacktriangleright$  PLAY/ STOP•ENTER.

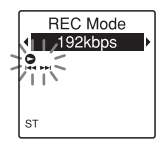

 $\overline{\mathbf{5}}$  Press  $\blacksquare$  (stop) to exit the menu mode.

### P **Note**

If you do not press any button for 60 seconds, the menu mode is automatically canceled and the window will return to the normal display.

## **To return to the previous window**

During menu operations, press •DISP **– MENU** 

When the selection screen of the sub menu screen is displayed after you select "Divide," "Move & Copy," "Delete," or "Detail Menu," press  $-\blacktriangleleft$  or  $\nblacktriangleright$   $\blacktriangleright$  to select "[Back]," and then press  $\blacktriangleright$  PLAY/ STOP•ENTER to return to the main menu window.

## **To exit the menu mode**

```
Press \blacksquare (stop).
```
# **Menu Settings**

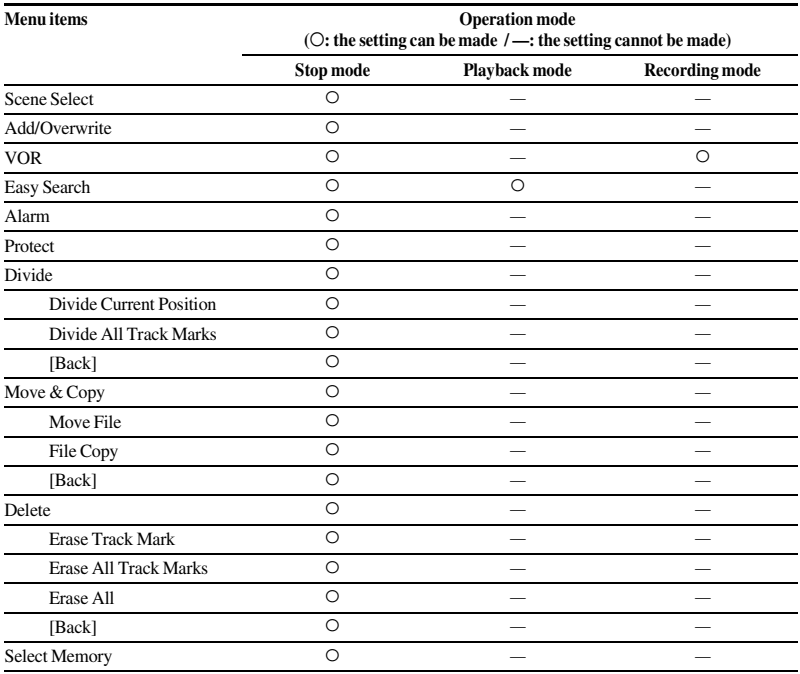

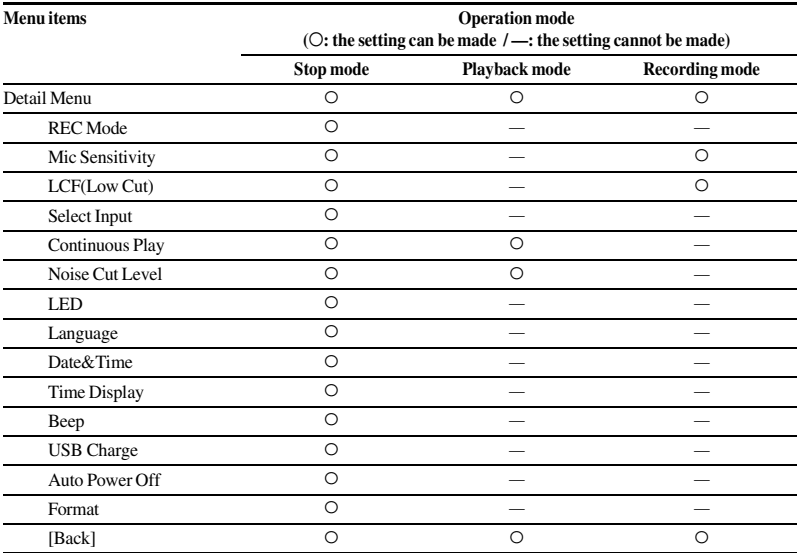

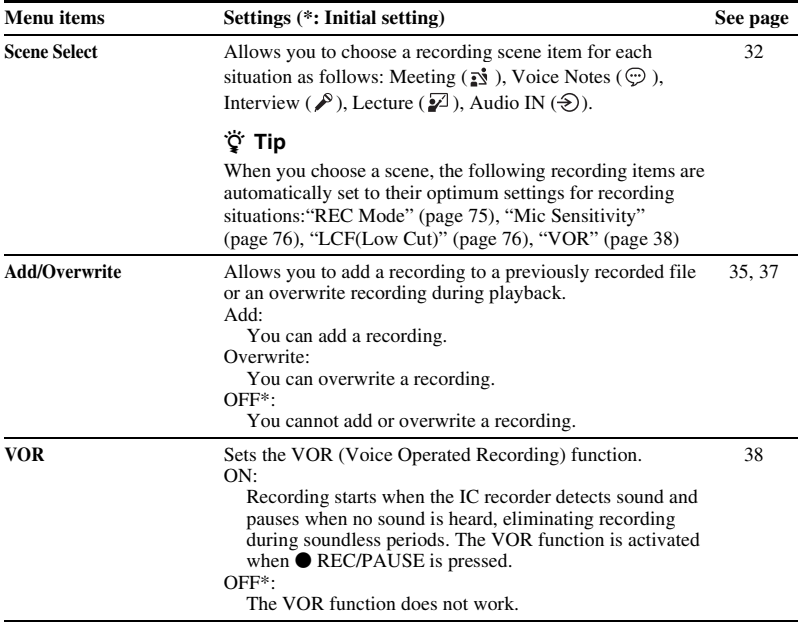
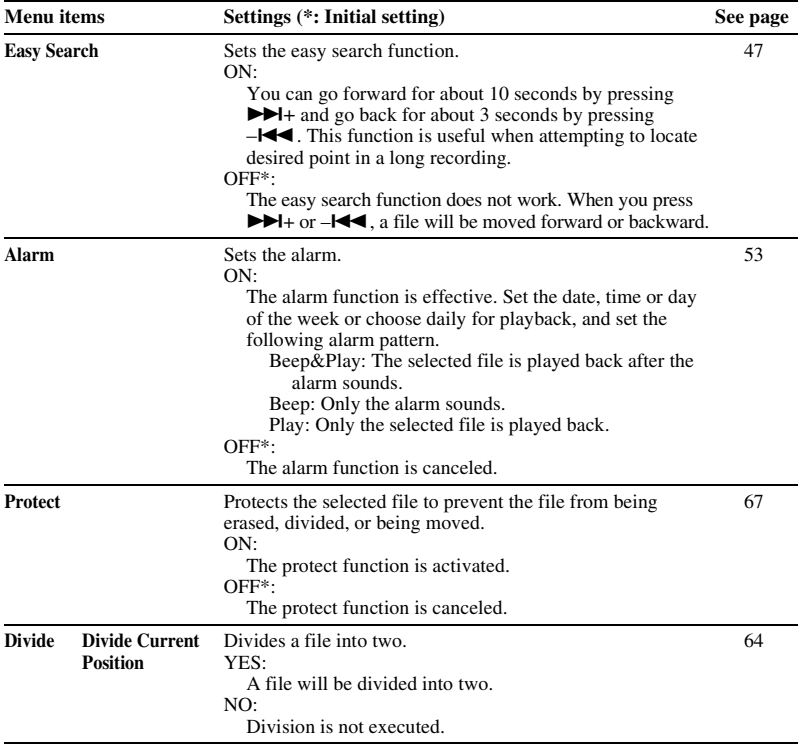

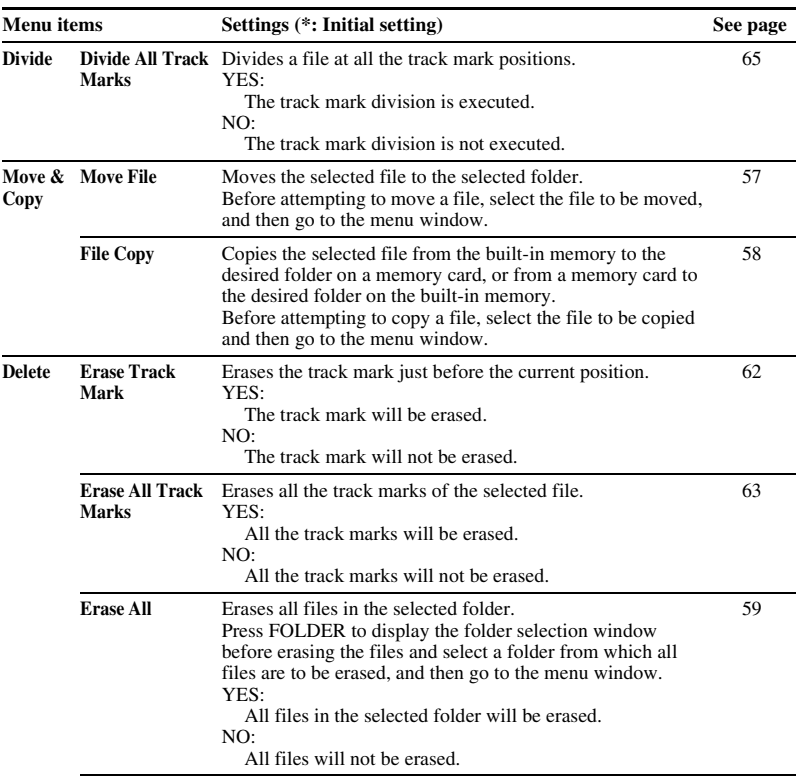

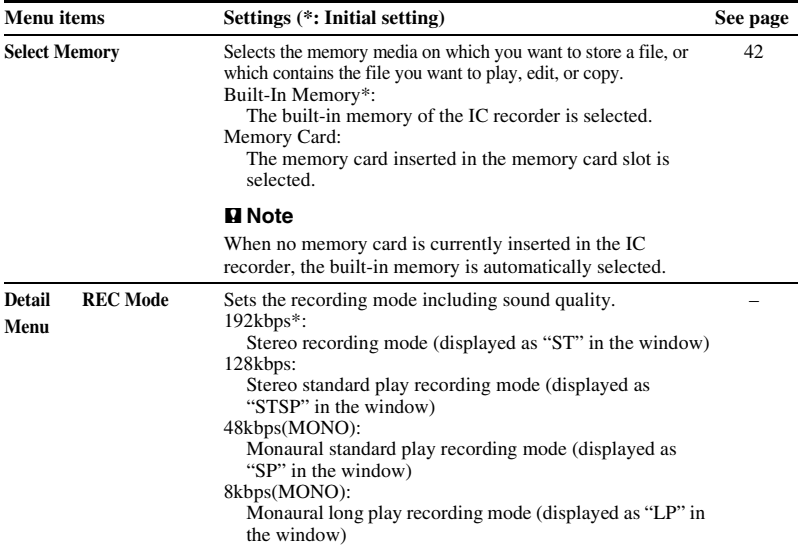

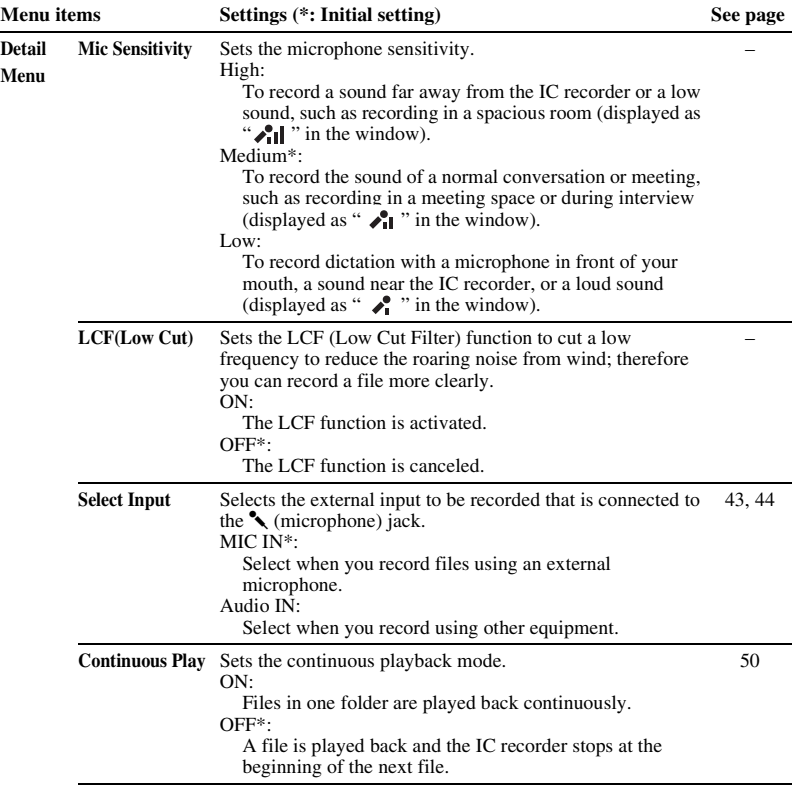

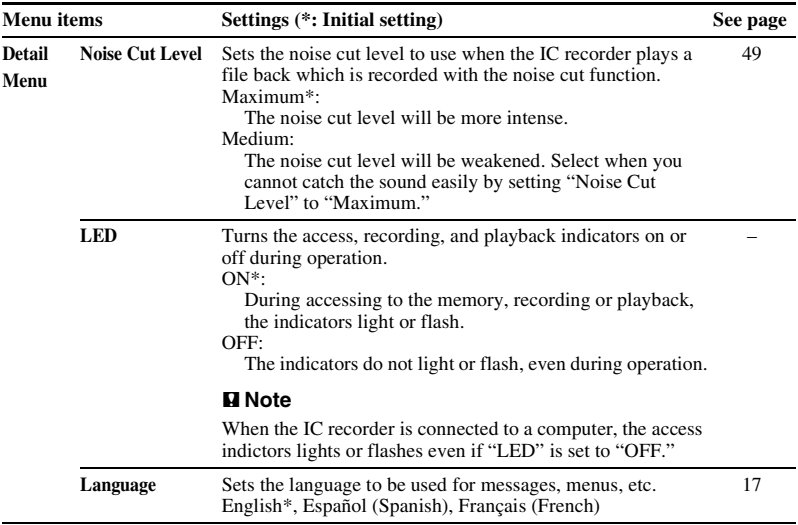

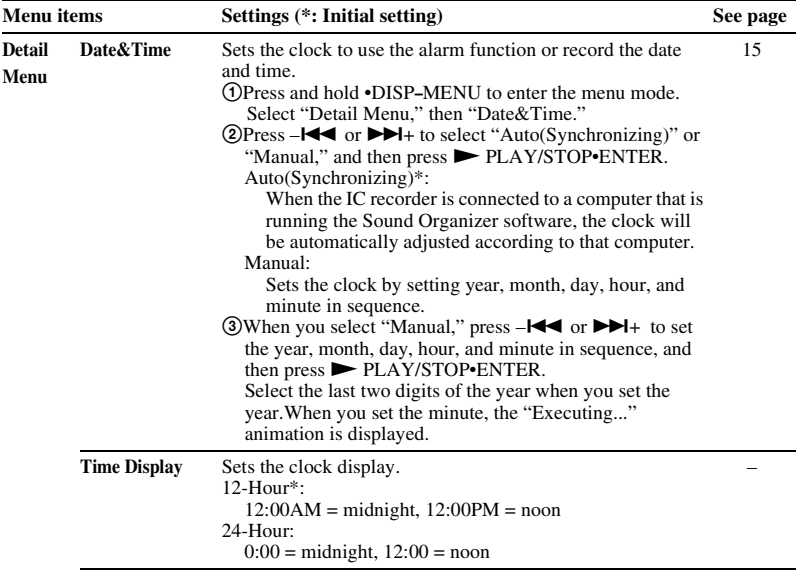

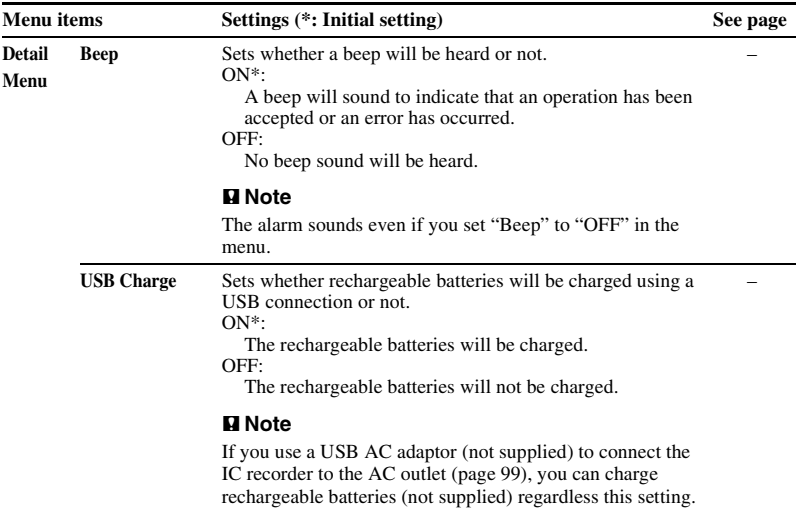

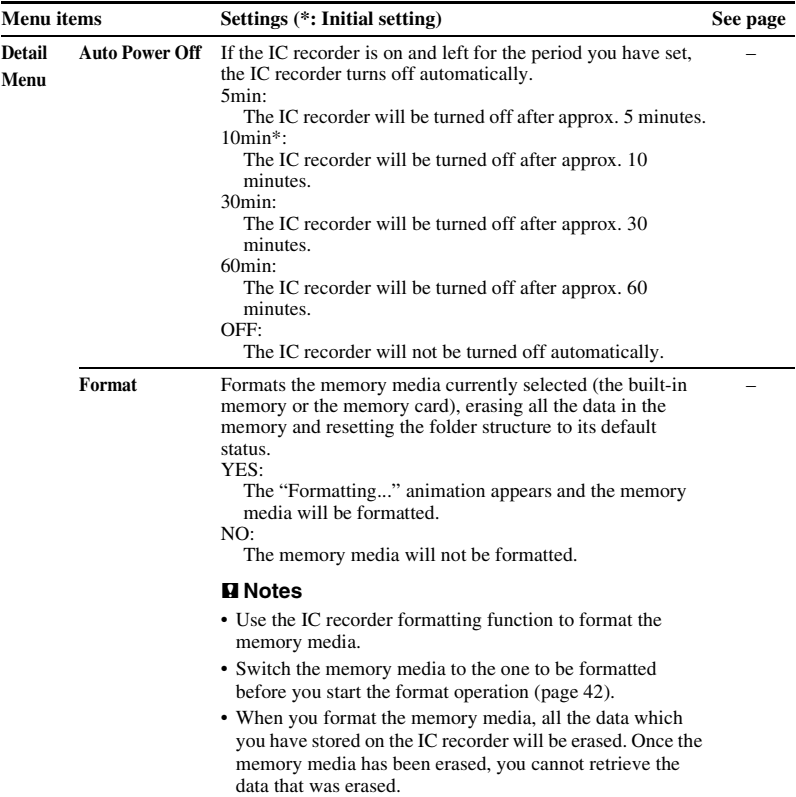

# **Using the IC Recorder with Your Computer**

When the IC recorder is connected to your computer, you can transfer data between them.

## **Copying files from the IC recorder to your computer to store them (page [87\)](#page-86-0)**

**Copying MP3 files from your computer to the IC recorder to play them back (page [88\)](#page-87-0)**

## **Using the IC recorder as USB memory (page [90](#page-89-0))**

You can store image data or text data stored on the computer temporarily in the IC recorder.

## **Managing and editing files using the Sound Organizer software (page [91\)](#page-90-0)**

The supplied Sound Organizer software allows you to transfer the files that you have recorded using the IC recorder to your computer to manage and edit them. You can also transfer MP3 files and podcast files stored on your computer to the IC recorder.

## **System requirements for your computer**

For details on the system requirements for your computer, see page [92,](#page-91-0) [104.](#page-103-0)

#### P **Note**

While the IC recorder is connected with your computer, the IC recorder operations are disabled.

# <span id="page-80-0"></span>**Connecting the IC recorder to your computer**

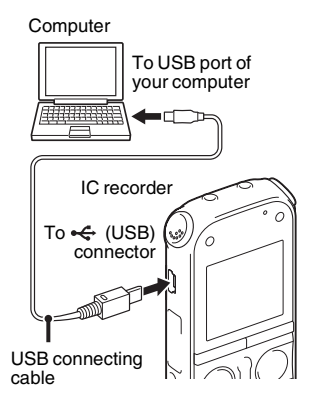

To exchange files between the IC recorder and your computer, connect the IC recorder to your computer.

- 1 Connect the  $\leftarrow$  (USB) connector of the IC recorder with the USB port of your running computer with the supplied USB connecting cable inserted into the connectors securely until each plug stops to the end.
- **2** Make sure the IC recorder has been recognized properly.

On the Windows screen; open "My Computer" or "Computer," and make sure that "IC RECORDER" or "MEMORY CARD" has been recognized.

On the Macintosh screen; make sure that an "IC RECORDER" or "MEMORY CARD" drive is displayed on the desktop.

The IC recorder is recognized by the computer as soon as the connection is made. While the IC recorder is connected to the computer, "Connecting" is displayed in the display window of the IC recorder.

### P **Notes**

- If you connect more than two USB devices to your computer, normal operation will not be guaranteed.
- Use of this IC recorder with a USB hub or a USB connecting cable other than the supplied cable is not guaranteed.
- A malfunction may occur depending on the USB devices connected at the same time.
- Before connecting the IC recorder to your computer, check that the batteries are inserted in the IC recorder.
- It is recommended that you disconnect the IC recorder from the computer when you are not using the IC recorder connected to the computer.

# **Structure of folders and files**

The folders and files are displayed on the computer screen as shown.

On a Windows screen using Explorer, and on a Macintosh screen using Finder, folders and files can be displayed by opening "IC RECORDER" or "MEMORY CARD."

## **Built-in memory**

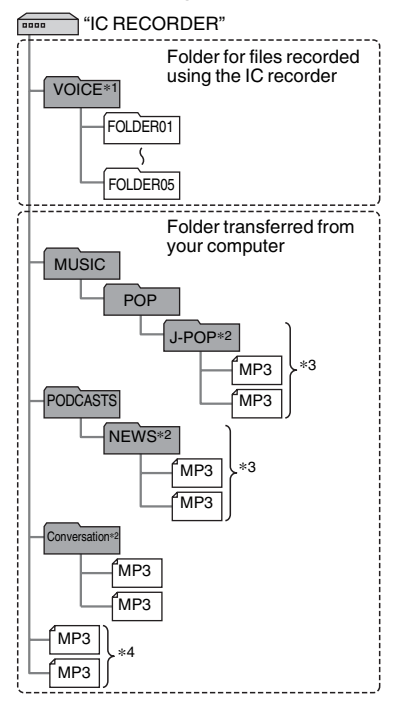

\*1 When a file is transferred directly under the VOICE folder, the IC recorder recognizes and handles it as a file transferred from the

computer. When you transfer a file from your computer to the IC recorder, put the file in the folders under the VOICE folder.

- \*2 The name of a folder in which MP3 files are stored will be displayed on the IC recorder as it is, so it is convenient if you put an easy-to-remember name on the folder in advance. Folders shown in the illustration are examples of folder names.
- \*3 The IC recorder can recognize up to 8 levels of folders transferred to the IC recorder.
- \*4 If you transfer MP3 files separately, they are classified as being in "No Folder."

# z **Tips**

- The title or artist name, etc., registered in the MP3 files, can be displayed on the IC recorder. It is useful if you input the ID3 tag information using the software you use to make the MP3 files on your computer.
- If no title, or artist name has been registered. "No Data" will be displayed in the display window of the IC recorder.

When connecting the IC recorder with your computer after the destination memory media has been set to "Memory Card" (page [42](#page-41-0)), the structure of folders is different from that when the destination memory media is set to "Built-In Memory."

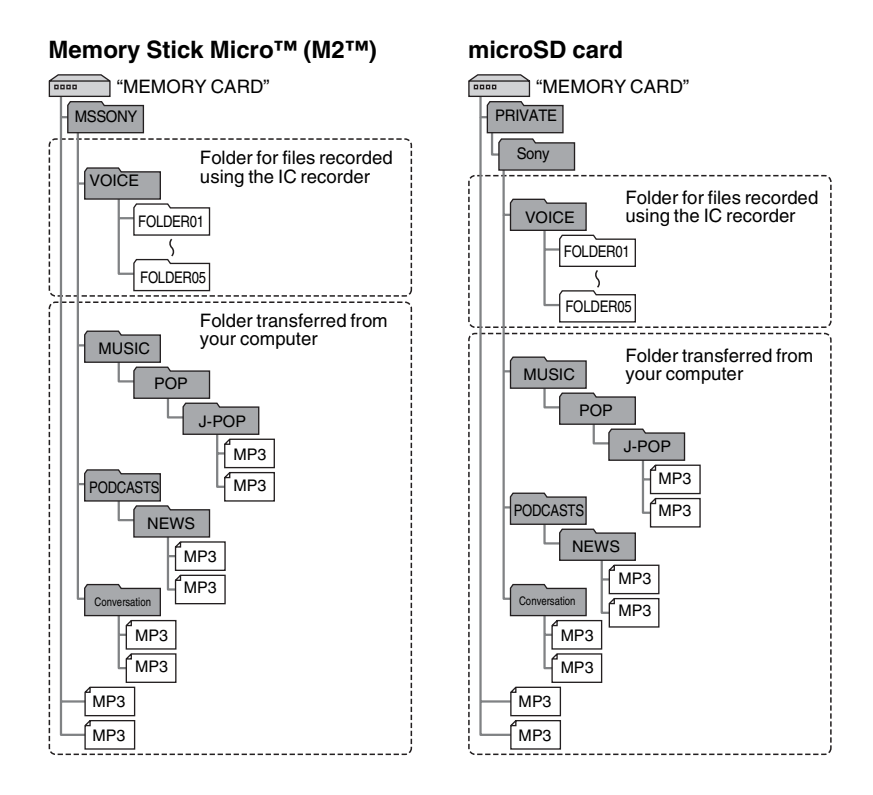

## **Structure of folders displayed in the display window of the IC recorder**

The display of the structure of the folders seen in the display window of the IC recorder is different from that seen on the display of a computer.

The folder indicators in the display window of the IC recorder are as follows:

- $\Box$ : Folder for files recorded using the IC recorder
- **included**: Folder transferred from a computer (They are displayed when MP3 files have been transferred from a computer.)
- : Folder for podcast files transferred from a computer (These folders are displayed when podcast files have been transferred from a computer.)

#### P **Note**

If  $\Box$  or  $\Box$  folders have no files that can be played back using the IC recorder, those folders will not be displayed in the display window of the IC recorder. Even if  $\cap$  folders have no files inside, however, those folders can be displayed.

### **Display of a file recorded with the IC recorder**

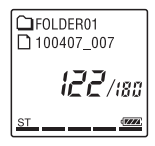

Folders for files recorded using the IC recorder (folders under the VOICE folder) will be displayed.

## **Display of an MP3 file transferred from the computer**

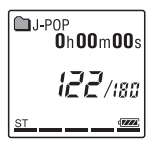

The following folders will be displayed among the folders forwarded from a computer.

- Folders under the MUSIC folder which contains a file (when some folders have multiple levels, all folders will be displayed in parallel.)
- Folders transferred to places other than under the MUSIC folder or the PODCASTS folder

• A folder called "No Folder" (If you transfer MP3 files separately, those files will be displayed under this folder.)

## **Display of a podcast file transferred from the computer**

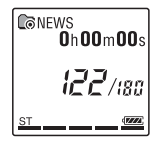

Folders for podcast files transferred from a computer will be displayed.

When you transfer podcast files from your computer to the IC recorder, use the supplied Sound Organizer software.

# <span id="page-85-0"></span>**Disconnecting the IC recorder from your computer**

Follow the procedures below; otherwise, data may be damaged.

- **1** Make sure that the access, recording, and playback indicators of the IC recorder do not light.
- **2** Perform the following operation on your computer.

On a Windows screen, left-click the icon at the bottom of the desktop of the computer.

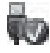

→ Left-click "Eject IC RECORDER."

The icon and menu displayed can be different on different operating systems.

On a Macintosh screen, drag "IC RECORDER" on the desktop to "Trash" and drop it there.

For details on disconnecting the IC recorder from your computer, refer to the operating instructions supplied with your computer.

**3** Disconnect the USB connecting cable connected to the IC recorder from the USB port of the computer.

# <span id="page-86-0"></span>**Copying Files from the IC Recorder to Your Computer**

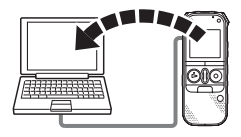

You can copy the files and folders from the IC recorder to your computer to store them.

- **1** Connect the IC recorder to your computer (page [81\)](#page-80-0).
- **2** Copy files or folders you want to transfer to your computer.

Drag and drop the files or folders you want to copy from "IC RECORDER" or "MEMORY CARD" to the local disk on your computer.

 $\ddot{\varphi}$  To copy a file or folder (drag and **drop)**

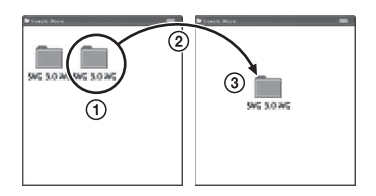

- <sup>1</sup> Click and hold, <sup>2</sup> drag, 3 and then drop.
- 
- **3** Disconnect the IC recorder from your computer (page [86](#page-85-0)).

# <span id="page-87-0"></span>**Copying MP3 Files from Your Computer to the IC Recorder and Playing Them Back**

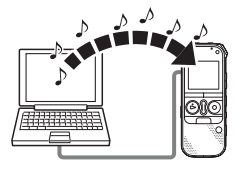

You can copy MP3 files from your computer to the IC recorder by dragging and dropping them, and you can play them back using the IC recorder.

# **Copying an MP3 file from your computer to the IC recorder (drag and drop)**

- **1** Connect the IC recorder to your computer (page [81\)](#page-80-0).
- **2** Copy the folder in which the MP3 files are stored to the IC recorder.

On a Windows screen using Explorer, or on a Macintosh screen using Finder, drag and drop the folder containing the MP3

files onto "IC RECORDER" or "MEMORY CARD."

The IC recorder can recognize up to 400 folders. You can copy up to 199 files to one folder. Moreover, the IC recorder can recognize up to a total of 4,095 folders and files for one memory media.

**3** Disconnect the IC recorder from your computer (page [86](#page-85-0)).

# **Playing back MP3 files copied from your computer using the IC recorder**

**1** Press FOLDER.

- **2** Press  $-\mathbf{H}$  or  $\mathbf{H}$  to select the folder  $(\cap)$  in which MP3 files are stored, and then press  $\triangleright$  PLAY/STOP•ENTER.
- **3** Press  $-\blacksquare$  or  $\blacktriangleright$   $\blacksquare$  to select the MP3 file you want to play.
- **4** Press ► PLAY/STOP•ENTER to start playback.

# **5** Press  $\blacksquare$  (stop) to stop playback.

The maximum playback time (files\*), when playing MP3 files using the IC recorder, is as follows.

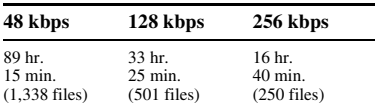

 $(hr.: hours/min.: minutes)$  : Folder name

\* In the case where MP3 files of 4 minutes each are transferred to the IC recorder.

#### P **Notes**

- An MP3 file copied from your computer can be played back with the IC recorder. Dividing a file and setting a track mark, however, may not be performed.
- If you have copied MP3 files using your computer, those files may not be copied in order of transfer because of system limitations. If you copy MP3 files from your computer to the IC recorder one by one, you can display and play back the MP3 files in copied order.

## **Display when playing back an MP3 file**

Press •DISP**–**MENU to check the MP3 file information during playback.

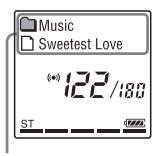

- 
- n : File name
- $\Box$  Title
- **2** : Artist name

# <span id="page-89-0"></span>**Using the IC Recorder as USB Memory**

When the IC recorder is connected to your computer, image data or text data on the computer, as well as files recorded using the IC recorder can be temporarily stored on the IC recorder.

Your computer must meet the specified system requirements to use the IC recorder as USB memory.

For details on the system requirements, see page [104](#page-103-1).

# <span id="page-90-0"></span>**Using the Supplied Sound Organizer Software**

# **What you can do using Sound Organizer**

Sound Organizer allows you to exchange files with an IC recorder or memory card. The songs imported from music CDs and other media, MP3 and other audio files imported from a computer, and podcasts can also be played and transferred to an IC recorder. Various operations can be performed for imported files, including playback, editing and conversion to MP3 and other formats. You can also burn CDs of the music you like, and send audio files by mail.

## **Importing files recorded with an IC recorder**

You can import recording files that were recorded with an IC recorder into Sound Organizer.

The imported files are saved to the computer.

# **Importing songs from a music CD**

You can import the songs of a music CD into Sound Organizer.

The imported songs are saved to the computer.

## **Importing songs on the computer**

You can import music and other files saved to the computer into Sound Organizer.

## **Subscribing to and updating podcasts**

You can subscribe to podcasts in Sound Organizer.

Subscribing to and updating podcasts enables you to download (subscription) and enjoy the latest data from the Internet.

# **Playing files**

You can play the files imported into Sound Organizer.

## **Changing the file information of files**

You can change the title name, artist name, and other file information displayed in the file list.

# **Dividing files**

You can divide one file into multiple files.

# **Combining files**

You can combine multiple files into one file.

## **Deleting files from an IC recorder**

You can delete a file saved to an IC recorder. Use this operation to delete files in the IC recorder when you want to increase the amount of free space in the IC recorder or there are unnecessary files.

## **Transferring files to an IC recorder**

You can transfer a file from Sound Organizer to an IC recorder or memory card. You can enjoy transferred music, podcasts, and other content on your IC recorder.

# **Burning a music CD**

You can select your favorite songs from the songs imported into Sound Organizer and then burn your own original music CD.

### **Other convenient uses**

- You can start the mail software and send a recording file attached to mail.
- You can use the voice recognition software Dragon NaturallySpeaking (not supplied) which is compatible with Sound Organizer to perform voice recognition for a file and convert the voice to text.

# <span id="page-91-1"></span><span id="page-91-0"></span>**System requirements for your computer**

The following shows the system requirements for using Sound Organizer.

## **Operating systems**

- Windows 7 Ultimate
- Windows 7 Professional
- Windows 7 Home Premium
- Windows 7 Starter (32 bit version)
- Windows Vista Ultimate Service Pack 2 or higher
- Windows Vista Business Service Pack 2 or higher
- Windows Vista Home Premium Service Pack 2 or higher
- Windows Vista Home Basic Service Pack 2 or higher
- Windows XP Media Center Edition 2005 Service Pack 3 or higher
- Windows XP Media Center Edition 2004 Service Pack 3 or higher
- Windows XP Professional Service Pack 3 or higher
- Windows XP Home Edition Service Pack 3 or higher

Pre-installed.

### P **Notes**

- Operation is not guaranteed if any operating system other than those indicated listed above is used.
- 64 bit versions of Windows XP are not supported.

## **IBM PC/AT or compatible**

 $\cdot$  CPU

Windows XP: Pentium III processor of 500 MHz or faster

Windows Vista: Pentium III processor of 800 MHz or faster

Windows 7: Pentium III processor of 1 GHz or faster

• Memory

Windows XP: At least 256 MB

Windows Vista: At least 512 MB (In the case of Windows Vista Ultimate/ Business/Home Premium, at least 1 GB is recommended.)

Windows 7: At least 1 GB (32 bit version)/At least 2 GB (64 bit version)

• Free hard disk space At least 400 MB is required. Depending on the version of Windows, more than 400 MB may be used. Also, free space for handling music data is required.

- Display settings Screen resolution:  $800 \times 600$  pixels or higher  $(1,024 \times 768)$  pixels is recommended) Screen color: High Color (16 bit) or higher
- Sound card A SoundBlaster compatible card is recommended.
- USB port

A compatible USB port is required to use devices and media.

Operation via a USB hub is not guaranteed except for models for which operation has been specifically guaranteed.

# **Installing Sound Organizer**

Install Sound Organizer on your computer.

## P **Notes**

- When installing Sound Organizer, log in to an account with administrator privileges. Also, if you are using Windows 7 and the [User Account Control] screen appears, confirm the contents of the screen and then click [Yes] ([Continue] in the case of Windows Vista).
- Sound Organizer cannot be started by a user with limited privileges in Windows XP.
- To use the software update function in Windows XP, you must log on to an account with computer administrator privileges.
- The Windows Media Format Runtime module is added by the installer of Sound Organizer. This module is not removed when Sound Organizer is uninstalled. However, it may not be installed if it has been preinstalled.
- The data in the content storage folders is not deleted when Sound Organizer is uninstalled.
- In an installation environment in which multiple operating systems are installed on one computer, do not install Sound Organizer in each of the operating systems. Doing so may result in data inconsistencies.
- **1** Make sure that the IC recorder is not connected, then turn on your computer and start up Windows.
- **2** Insert the supplied CD-ROM into the CD-ROM drive.

The [Sound Organizer - InstallShield Wizard] menu starts up automatically and the [Welcome to Sound Organizer Installer] window appears.

If the [Welcome to Sound Organizer Installer] menu does not start up, open Windows Explorer, right-click the CD-ROM drive, double-click

[SoundOrganizerInstaller.exe], and then follow the instructions on the screen.

- **3** Make sure that you accept the terms of the license agreement, select [I accept the terms in the license agreement], then click [Next].
- **4** When the [Setup Type] window appears, select [Standard] or [Custom], and then click [Next].

Follow the instructions on the screen and set the installation settings when you select [Custom].

- **5** When the [Ready to Install the Program] window appears, click [Install]. The installation starts.
- **6** When [Sound Organizer has been installed successfully.] window appears, check [Launch Sound Organizer Now], and then click [Finish].

### P **Note**

You may need to restart your computer after installing Sound Organizer.

# $\overline{2}$ and Drganizer - Elle Edit Verv Bay La La Rosti (sp. 0) 田原 百 X Date 6 7

# **The Sound Organizer window**

## $\Box$  Help

Displays the help of Sound Organizer. For details on each operation, refer to these help files.

**2** The file list of Sound Organizer (My Library)

Displays a list of files included in My Library of Sound Organizer in accordance with the operation.

 Recording Files : Displays a list of recording files.

Recording files that were recorded with an IC recorder appear in this library when they are imported.

 Music: Displays a list of music files. Songs imported from a music CD appear in this library.

Podcast: Displays a list of podcasts.

- $|3|$  The file list of the IC recorder Displays the files saved to the connected IC recorder or memory card.
- $\overline{4}$  Edit Mode button

Displays the edit area so that you can edit a file.

- **5** Quick Operation Guide button Displays the Quick Operation Guide to receive guidance on the basic features of Sound Organizer.
- **6** Sidebar (Import/Transfer)

 $\mathbf{I} \mathbf{C}$  IC Recorder: Displays the transfer screen. A list of files on a connected device appears.

- Import CD: Displays the screen for importing music CDs.
- Burn CD/DVD: Displays the screen for burning discs.

 $\overline{7}$  Transfer buttons

**EX:** Transfers the files of Sound Organizer to an IC recorder or memory card.

: Imports the files of an IC recorder or memory card to My Library of Sound Organizer.

# **Recharging the Batteries Using a Computer**

You can charge NH-AAA-B2KN rechargeable batteries (not supplied) by connecting the IC recorder to your computer.

Connect the IC recorder to a running computer, and charge the batteries until the battery indicator indicates " FUL ." It takes about 3 hours and 30 minutes to

fully charge exhausted batteries.\*

You can also charge the batteries by using an AC-U501AD USB AC adaptor (not supplied) (page [99\)](#page-98-1).

\* This is an approximation for the time it takes to charge from no remaining battery power to full battery power at room temperature. It varies depending on the remaining power and the condition of the batteries. It also takes more time if the temperature of the batteries is low, or if the batteries are charged while you are transferring data to the IC recorder.

## P **Note**

While the IC recorder is connected with your computer, the IC recorder operations are disabled.

<span id="page-95-0"></span>**1** Insert rechargeable batteries.

Slide and lift the battery compartment lid, insert NH-AAA-B2KN rechargeable batteries with correct polarity, and close the lid.

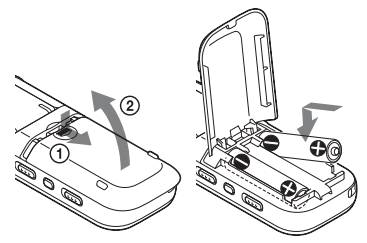

**2** Connect the IC recorder to your computer.

Use the USB connecting cable supplied with the IC recorder to connect the (USB) connector of the IC recorder and the USB port of your computer.

#### **Computer**

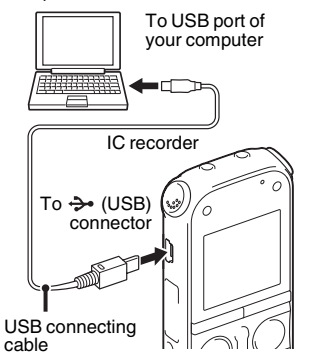

While the batteries are charging, "Connecting" and the battery indicator in an animation are displayed.

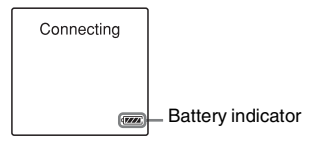

**3** Disconnect the IC recorder from your computer.

Follow the procedures below; otherwise, when the IC recorder contains data files.

the files may be damaged or become unplayable.

- 1 Make sure that the access, recording, and playback indicators do not light.
- 2 Perform the following operation on your computer.

On a Windows screen, left-click the icon at the bottom of the desktop of the computer.

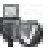

 $\rightarrow$  Left-click "Eject IC RECORDER."

The icon and menu displayed can be different on different operating systems. On a Macintosh screen, drag "IC RECORDER" on the desktop to "Trash" and drop it there.

For details on disconnecting the IC recorder from your computer, refer to the operating instructions supplied with your computer.

3 Disconnect the USB connecting cable connected to the IC recorder from the USB port of the computer.

#### P **Notes**

- During charging, the IC recorder may become warmed, which is not a malfunction.
- You cannot charge batteries while the computer is in system standby/hibernate mode.
- If the battery indicator is not displayed in an animation, charging has not been done properly. See ["Troubleshooting"](#page-108-0) on page [109](#page-108-1).
- You cannot charge the supplied LR03 (size AAA) alkaline batteries.
- If "USB Charge" in the menu is set to "OFF," set it to "ON" before starting to charge.

# <span id="page-98-1"></span><span id="page-98-0"></span>**Using a USB AC Adaptor**

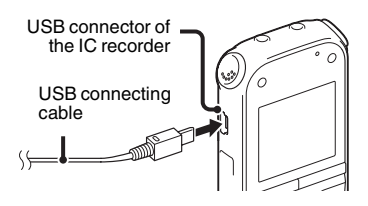

You can use the IC recorder while it is connected to an AC outlet using an AC-U501AD USB AC adaptor (not supplied). This is useful when you want to record for a long time.

- **1** Connect a USB AC adaptor (not supplied) to an AC outlet.
- **2** Connect the USB AC adaptor to the supplied USB connecting cable.
- **3** Connect the USB connecting cable to the (USB) connector of the IC recorder.

### **Recharging the batteries using the USB AC adaptor**

You can charge NH-AAA-B2KN rechargeable batteries (not supplied) by using a USB AC adaptor (not supplied). Insert rechargeable batteries in the IC recorder ([page 96\)](#page-95-0), and then connect the IC recorder to an AC outlet using the USB AC adaptor.

While the batteries are charging, the battery indicator is displayed in an animation. Now you can use the IC recorder while charging the batteries.

Battery indicator

# **Disconnecting the IC recorder from the AC outlet**

Follow the procedures below; otherwise, when the IC recorder contains data files, the files may be damaged or become unplayable.

- **1** If you are recording or playing back a file, press  $\blacksquare$  (stop) to put the IC recorder into the stop mode.
- **2** Make sure that the access, recording, and playback indicators of the IC recorder do not light.
- **3** Disconnect the USB connecting cable from the  $\rightarrow$  (USB) connector of the IC recorder, then disconnect the USB AC adaptor from the USB connecting cable, and then disconnect the USB AC adaptor from the AC outlet.

#### P **Notes**

- During recording (the recording indicator lights or flashes in red) or accessing data (the access indicator flashes in orange),
	- the IC recorder should not be connected to or disconnected from the USB AC adaptor connected to the AC outlet.

– the USB AC adaptor connected to the IC recorder should not be connected to or disconnected from the AC outlet.

Doing so may damage the data. If the IC recorder is required to process a large amount of data, the start-up window may be displayed for an extended period of time. This is not a malfunction of the IC recorder. Wait until the start-up display disappears from the display window.

• While a USB AC adaptor is being used, the battery indicator does not appear in the display window.

# **Precautions**

## **On power**

Operate the unit only on 3.0 V or 2.4 V DC. Use two LR03 (size AAA) alkaline batteries or two NH-AAA-B2KN rechargeable batteries.

# **On safety**

Do not operate the unit while driving, cycling or operating any motorized vehicle.

# **On handling**

- Do not leave the unit in a location near heat sources, or in a place subject to direct sunlight, excessive dust or mechanical shock.
- Should any solid object or liquid fall into the unit, remove the batteries and have the unit checked by qualified personnel before operating it any further.
- Be careful not to allow water to splash on the unit. The unit is not water-proof. In particular, be careful in the following situations.
	- When you have the unit in your pocket and go to the bathroom, etc. When you bend down, the unit may drop into the water and may get wet.
- When you use the unit in an environment where the unit is exposed to rain, snow, or humidity.
- In circumstances where you get sweaty. If you touch the unit with wet hands or if you put the unit in the pocket of sweaty clothes, the unit may get wet.
- You may feel pain in your ears if you use a pair of headphones when the ambient air is very dry. This is not because of a malfunction of the headphones, but because of static electricity accumulated in your body. You can reduce static electricity by wearing non-synthetic clothes that prevent the emergence of static electricity.

# **On noise**

- Noise may be heard when the unit is placed near an AC power source, a fluorescent lamp or a mobile phone during recording or playback.
- Noise may be recorded when an object, such as your finger, etc., rubs or scratches the unit during recording.

# **On maintenance**

To clean the exterior, use a soft cloth slightly moistened in water. Then use a soft dry cloth to wipe the exterior. Do not use alcohol, benzine or thinner.

If you have any questions or problems concerning your unit, please consult your nearest Sony dealer.

## **Backup recommendations**

To avoid potential risk of data loss caused by accidental operation or malfunction of the IC recorder, we recommend that you save a backup copy of your recorded files to a computer, etc.

# **On using a memory card**

#### P **Notes**

- When formatting (initializing) a memory card, make sure to use the IC recorder to format it. Operations of the memory cards formatted with Windows or other devices are not guaranteed.
- If you format a memory card containing recorded data, the recorded data will be deleted. Be careful not to delete important data.
- Do not leave a memory card within the reach of small children. They might accidentally swallow it.
- Do not insert or remove a memory card during recording/playback/formatting. Doing so may cause a malfunction of the IC recorder.
- Do not remove a memory card while the "Accessing..." animation appears in the display window or the indicator is flashing in orange. Doing so may damage the data.
- We do not guarantee the operations of all types of compatible memory cards with the IC recorder.
- For compatible M2™, please refer to the Sony web site ([page 105](#page-104-0)).
- "MagicGate™" is the collective name of content protection technologies developed by Sony. The IC recorder does not support data recording/playback that requires MagicGate™ functions.
- The IC recorder does not support parallel data transfer.
- You cannot use a ROM (read-only-memory) type or write-protected memory card.
- Data may be corrupted in the following cases:
	- When a memory card is removed or the IC recorder is turned off during a read or write operation.
	- When a memory card is used in locations subject to static electricity or electrical noise.
- We assume no responsibility for any loss or damage of recorded data.
- We recommend that you save a backup copy of the important data.
- Do not touch the terminal of a memory card with your hand or a metal object.
- Do not strike, bend or drop a memory card.
- Do not disassemble or modify a memory card.
- Do not expose a memory card to water.
- Do not use a memory card under the following conditions:
	- Locations beyond the required operating conditions, including locations, such as the hot interior of a car parked in the sun and/ or in the summer, the outdoors exposed to direct sunlight, or a place near a heater.
	- Humid locations or locations with corrosive substances present.
- When using a memory card, make sure to check the correct insertion direction into the memory card slot.

# **Specifications**

# <span id="page-103-1"></span>**System requirements**

## **To use your computer with the Sound Organizer software**

To use your computer with the Sound Organizer software, see "[System](#page-91-1)  [requirements for your computer](#page-91-1)" on page [92](#page-91-1).

## **To use your computer without the Sound Organizer software**

To use your computer with the IC recorder without the Sound Organizer software, or to use the IC recorder as a USB mass storage device, your computer must meet the operating system requirements and port environment described below.

# <span id="page-103-2"></span><span id="page-103-0"></span>**Operating systems:**

- Windows 7 Ultimate
- Windows 7 Professional
- Windows 7 Home Premium
- Windows 7 Home Basic
- Windows 7 Starter
- Windows Vista Ultimate Service Pack 2 or higher
- Windows Vista Business Service Pack 2 or higher
- Windows Vista Home Premium Service Pack 2 or higher
- Windows Vista Home Basic Service Pack 2 or higher
- Windows XP Media Center Edition 2005 Service Pack 3 or higher
- Windows XP Media Center Edition 2004 Service Pack 3 or higher
- Windows XP Media Center Edition Service Pack 3 or higher
- Windows XP Professional Service Pack 3 or higher
- Windows XP Home Edition Service Pack 3 or higher
- Mac OS X (v10.2.8-v10.6)

Pre-Installed

## P **Notes**

- Operation is not guaranteed if any operating system other than those indicated on the left (Windows 98, Windows 2000 or Linux, etc.) is used.
- 64 bit versions of Windows XP are not supported.

<span id="page-104-0"></span>• For the latest version information and compatibility with your operating system, [please access the support home page for the](http://www.sony.com/recordersupport)  IC recorder:

http://www.sony.com/recordersupport

## **Hardware environment:**

- Sound board: Sound cards compatible with any of the supported Microsoft Windows operating systems
- Port: USB port

#### P **Note**

- The following systems are not supported:
	- Operating systems other than the ones indicated on page [104](#page-103-2)
	- Personally constructed computers or operating systems
	- Upgraded operating systems
	- Multi-boot environment
	- Multi-monitor environment

# **Design and specifications**

## **IC recorder section**

#### Capacity (User available capacity)

2 GB equals 2,147,483,648 bytes, a portion of which is used for system management and/or application files.

Available capacity is approximately 1.80 GB (1,932,735,283 bytes).

#### Frequency range

- 192kbps (ST): 75 Hz 20,000 Hz
- 128kbps (STSP): 75 Hz 17,000 Hz
- 48kbps(MONO) (SP): 75 Hz 14,000 Hz
- 8kbps(MONO) (LP): 75 Hz 3,500 Hz

#### Bit rate and sampling frequencies for MP3 files\*1

Bit rate: 32 kbps - 320 kbps, VBR Sampling frequencies:

16/22.05/24/32/44.1/48 kHz

- File extension: .mp3
- \*1 The playback of MP3 files recorded using the IC recorder is also supported. Not all encoders are supported.

## **General**

#### Speaker

Approx. 28 mm (1 1/8 in.) dia.

#### Input/Output

- Microphone jack (minijack, stereo)
	- input for plug in power, minimum input level
	- $-0.6$  mV
- Headphone jack (minijack, stereo) – output for 8 ohms - 300 ohms impedance headphones
- USB connector (USB Mini-B jack) – High-Speed USB compatible
- Memory Stick Micro™ (M2™)/microSD memory card slot

Playback speed control (DPC) 2.00 times - 0.50 times

Power output 300 mW

#### Power requirements

Two LR03 (size AAA) alkaline batteries (supplied): 3.0 V DC Two NH-AAA-B2KN rechargeable batteries (not supplied): 2.4 V DC

#### Operating temperature

5°C - 35°C (41°F - 95°F)

#### Dimensions (w/h/d) (not incl. projecting parts and controls) (JEITA)\*2

Approx. 45.0 mm × 115.0 mm × 22.0 mm  $(1\ 13/16$  in.  $\times$  4 5/8 in.  $\times$  7/8 in.)

#### Mass (JEITA)\*2

Approx. 87 g (3 oz) including two LR03 alkaline batteries

#### \*2 Measured value by the standard of JEITA (Japan Electronics and Information Technology Industries Association)

#### Supplied accessories

See page [8.](#page-7-0)

#### Optional accessories

Memory Stick Micro™ (M2™) MS-A16GU2, MS-A8GU2, MS-A4GU, MS-A2GU microSD/microSDHC SR-8A4, SR-4A4, SR-2A1

Active speaker SRS-M50 Electret condenser microphone ECM-CS10, ECM-CZ10, ECM-DS70P, ECM-DS30P, ECM-TL1 Rechargeable battery NH-AAA-B2KN USB AC adaptor AC-U501AD

Your dealer may not handle some of the above listed optional accessories. Please ask the dealer for detailed information.

Design and specifications are subject to change without notice.

#### **Maximum recording time\*3\*4**

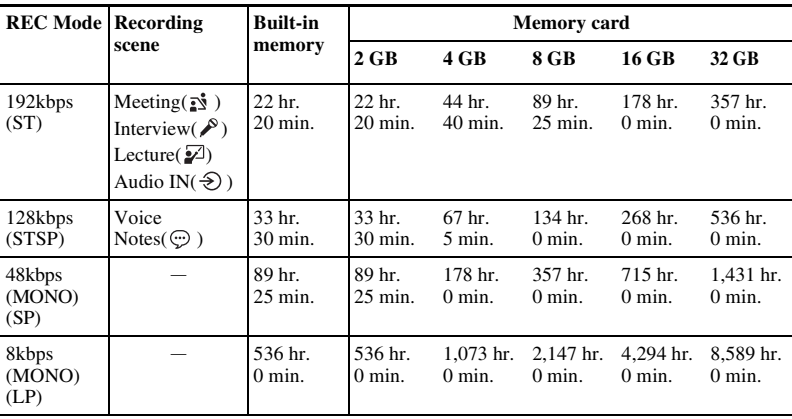

The maximum recording time of all the folders is as follows.

(hr.: hours/min.: minutes)

\*3 When you are going to record continuously for a long time, you may have to replace the batteries with new ones in the midst of recording. For details on the battery life, see the next table.

\*4 The maximum recording time varies if you record files in mixed recording mode.

# **Battery life**

#### **When using Sony LR03 (SG) (size AAA) alkaline batteries\*1**

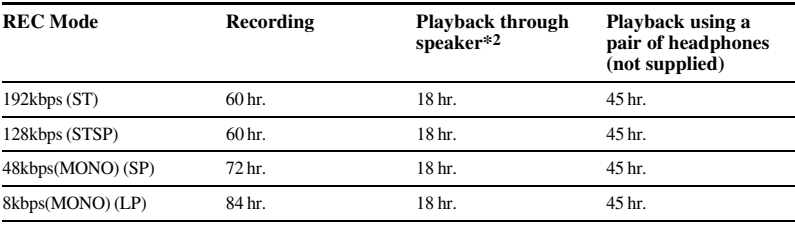

(hr.: hours)

#### **When using Sony NH-AAA-B2KN rechargeable batteries\*1**

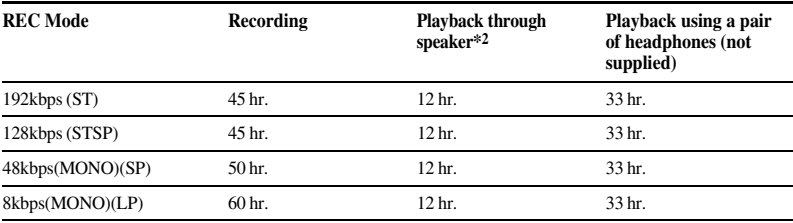

(hr.: hours)

\*1 The battery life is measured in testing using methods proprietary to Sony. The battery life may shorten depending on how you operate the IC recorder.

\*2 When playing back music through the internal speaker with the volume level set to 14
# <span id="page-108-0"></span>**Troubleshooting**

Before taking the IC recorder for repair, check the following sections. Should any problem persist after you have made these checks, consult your nearest Sony dealer. Please note that recorded files may be deleted during service or repair work.

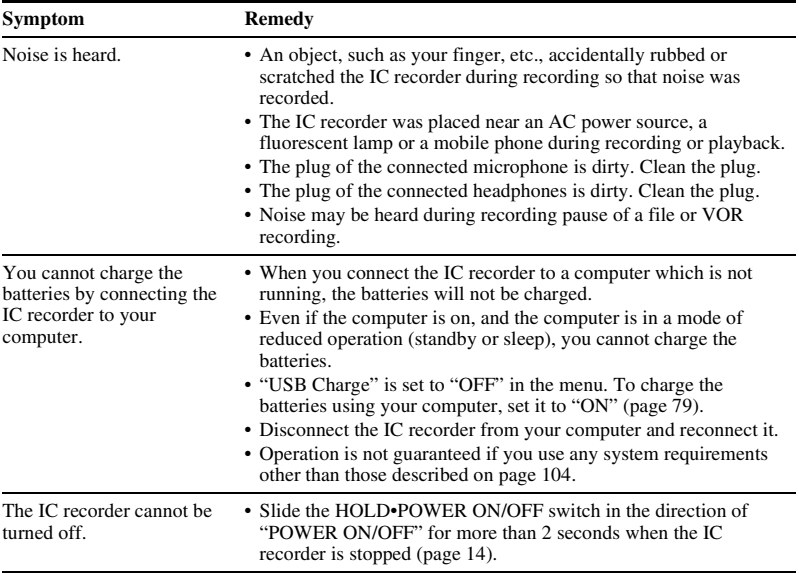

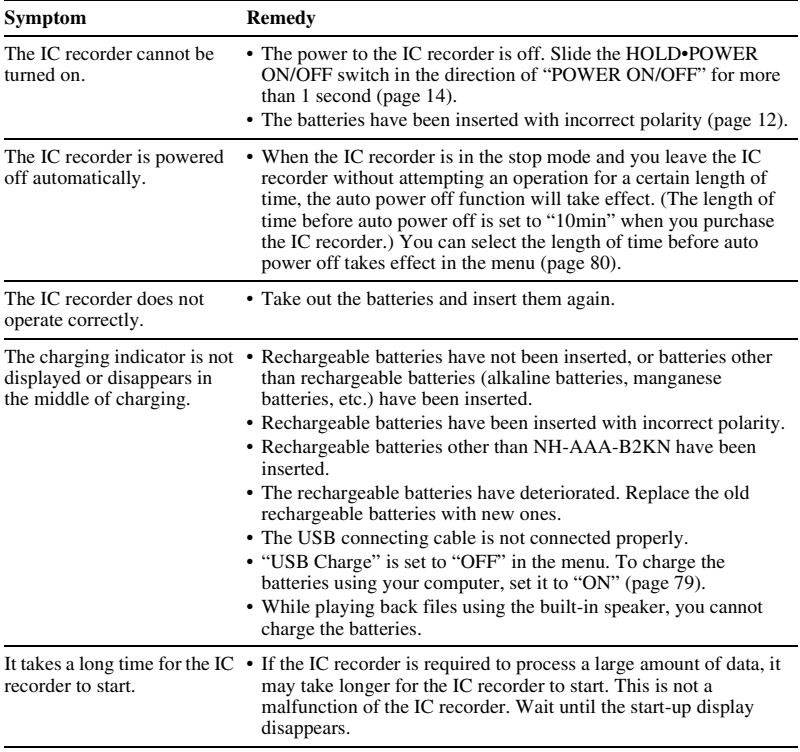

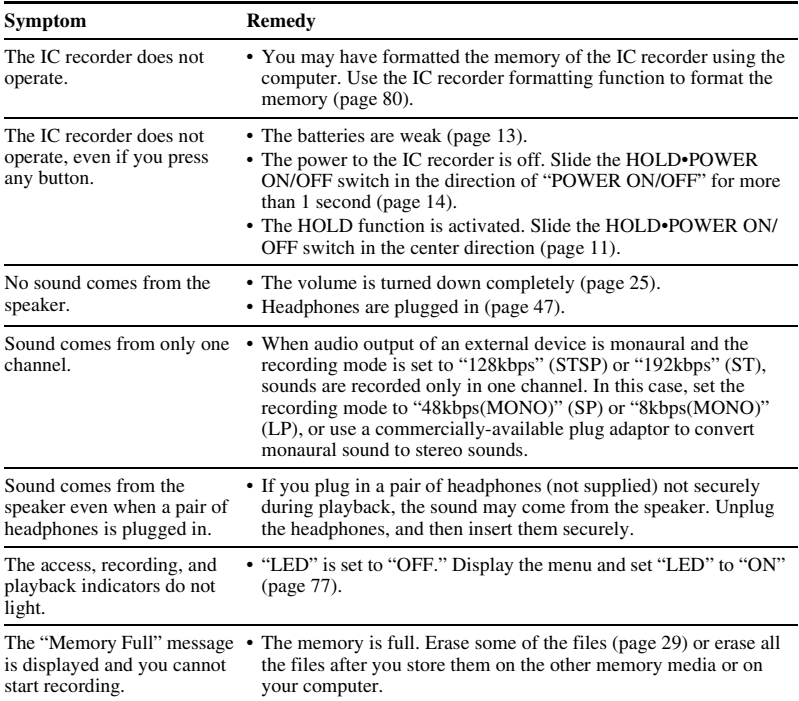

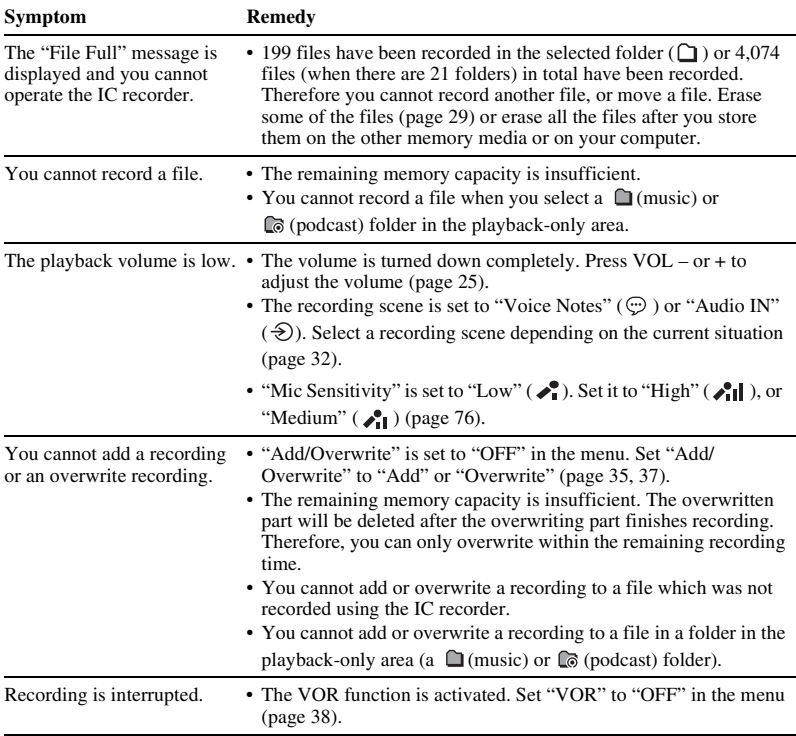

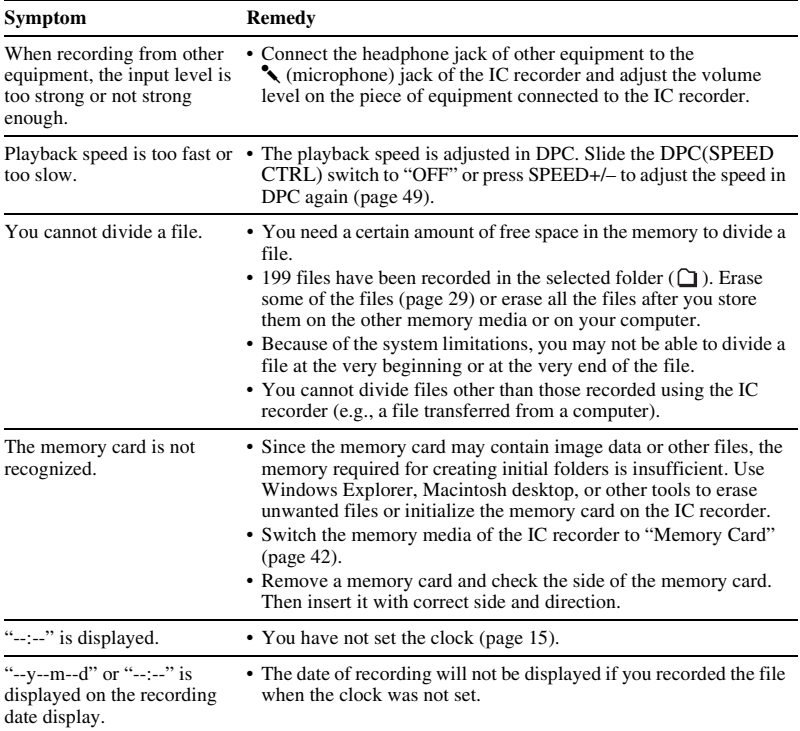

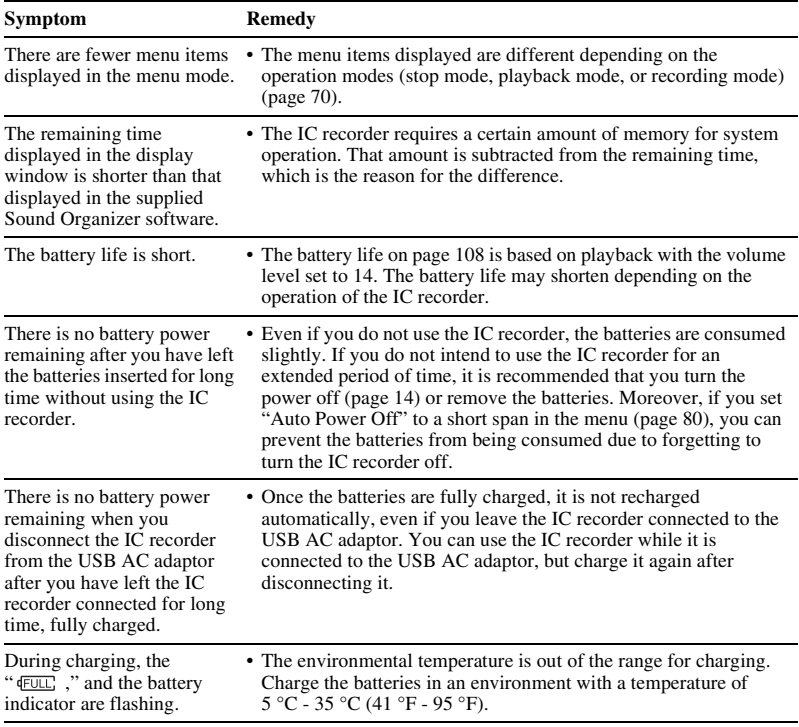

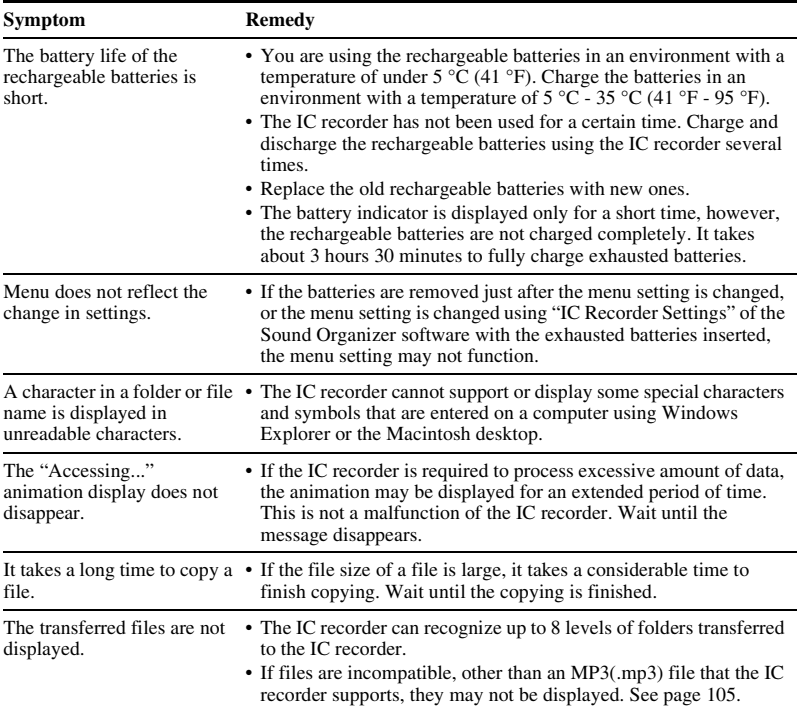

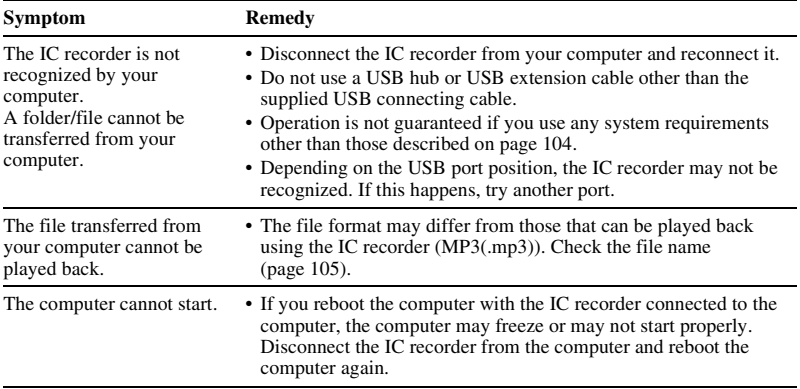

#### **Sound Organizer**

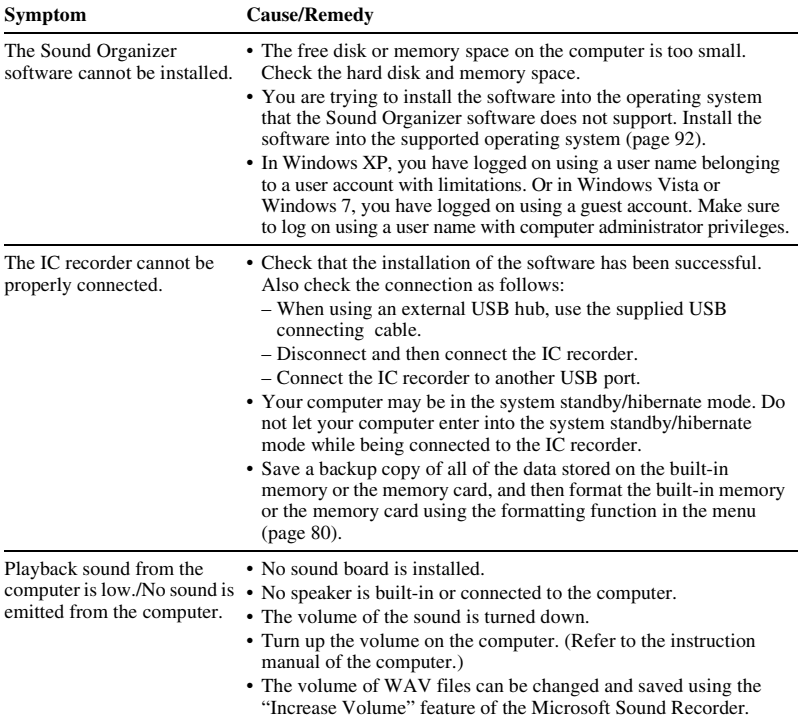

Refer to the help files of the Sound Organizer software, too.

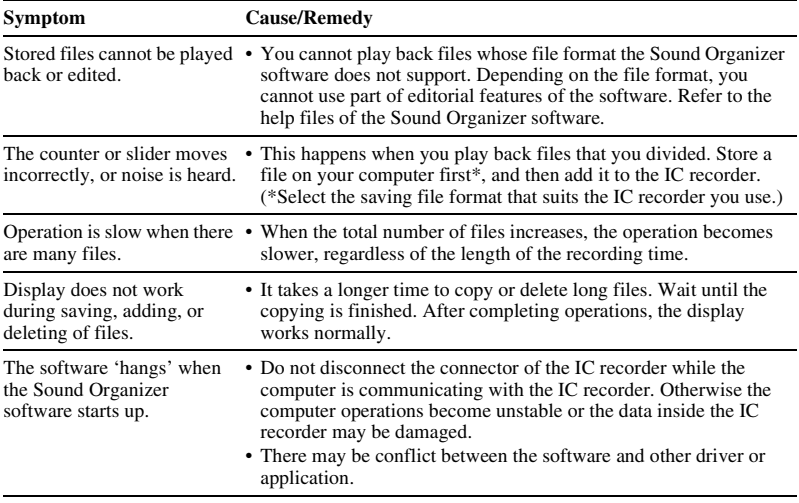

# <span id="page-118-0"></span>**Message List**

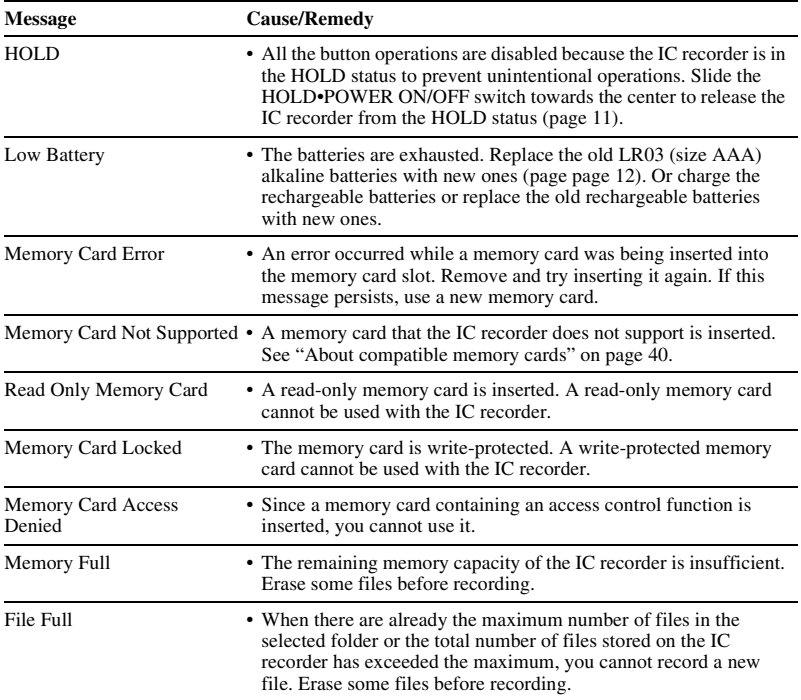

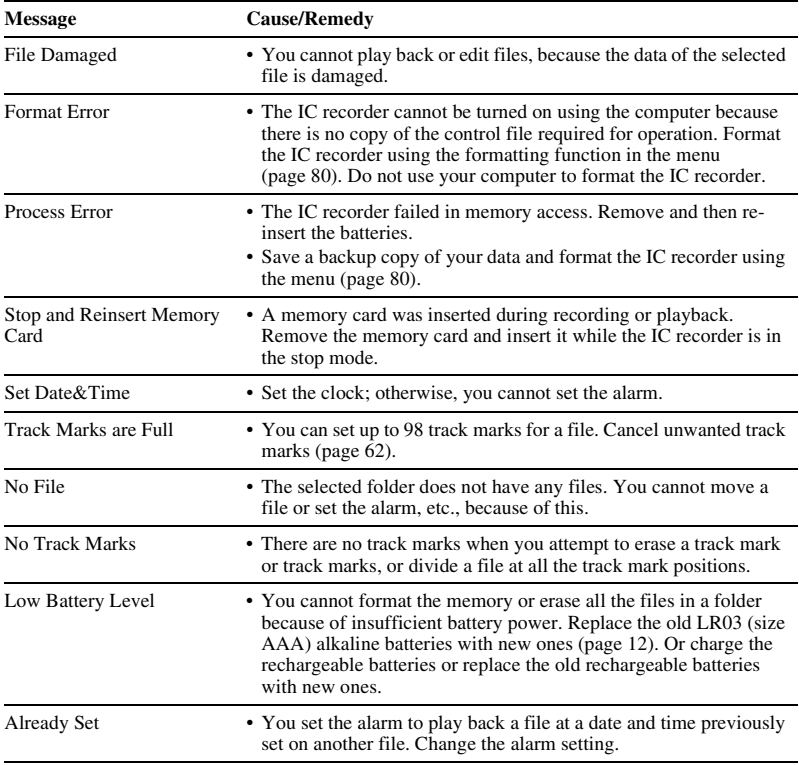

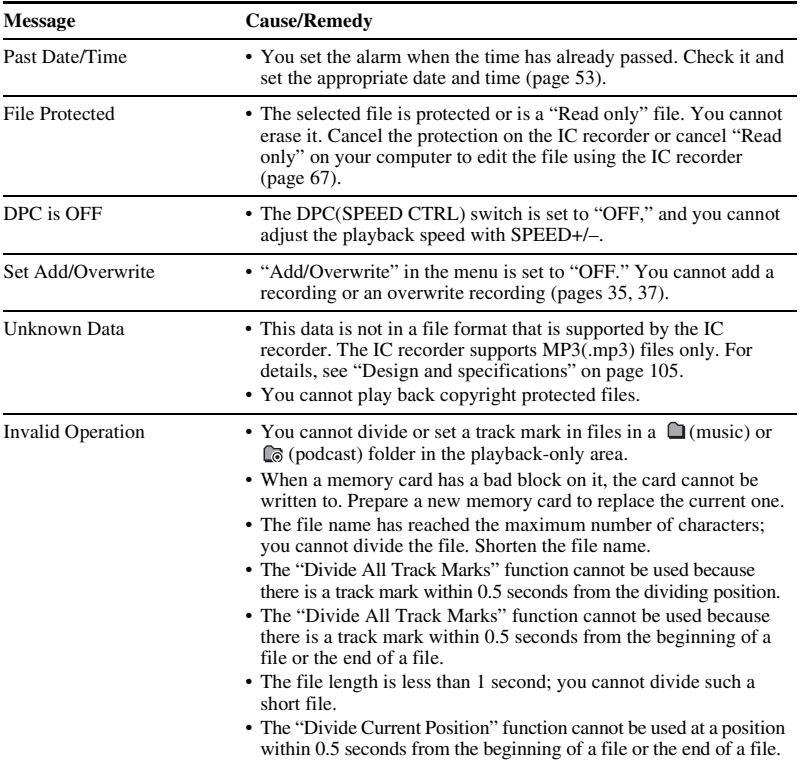

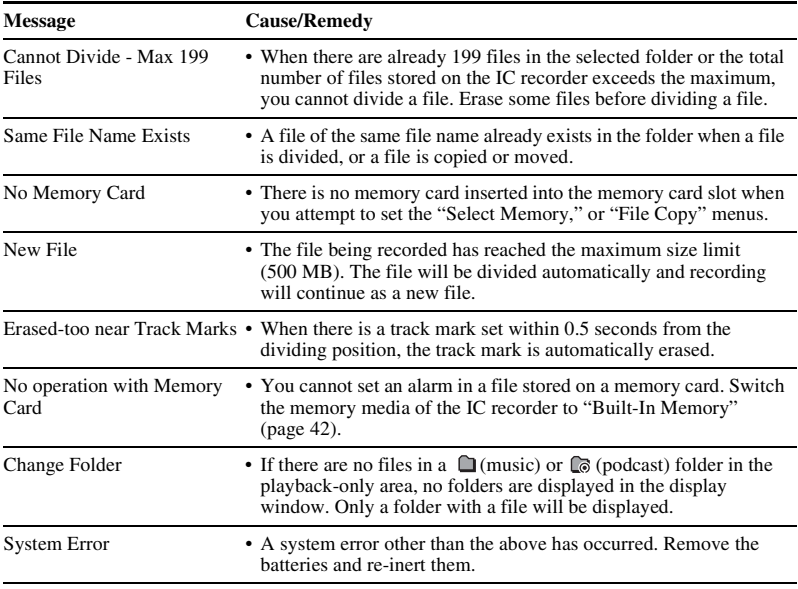

# <span id="page-122-0"></span>**System Limitations**

There are some system limitations of the IC recorder. Troubles as mentioned below are not malfunctions of the IC recorder.

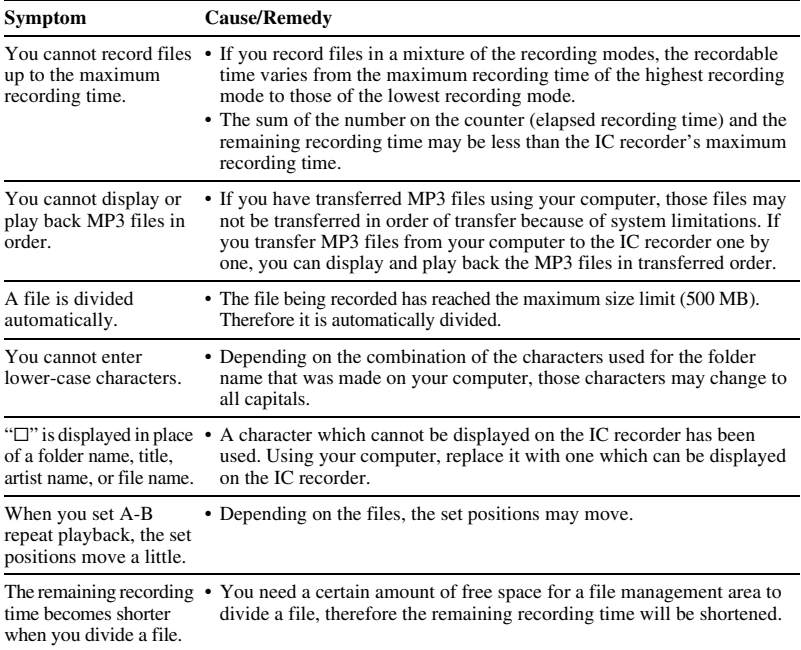

# <span id="page-123-0"></span>**Display Window Guide**

#### **Display when stopped**

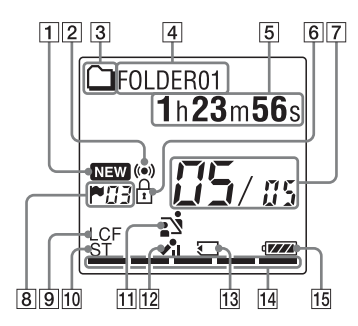

- $\boxed{1}$  Newly arriving podcast indicator
- 2 Alarm indicator

Appears when the alarm is set in a file.

**3** Folder information indicator

: A folder where you can record a file

: A folder for playback only

- : A folder for podcast files
- **4** Folder name indicator
- $\overline{5}$  File information indicator

You can switch the file information display in order by pressing •DISP**–** MENU briefly: Elapsed time  $\rightarrow$ 

Remaining time  $\rightarrow$  Recording date and time  $\rightarrow$  File name  $\rightarrow$  Title  $\rightarrow$  Artist name : File name

- : Title
- : Artist name (during playback only)

**6** Protect indicator

Appears when the protection is set for a file.

G File location indicator

The selected file number is displayed in the numerator and the total number of files in the folder is displayed in the denominator.

#### **B** Track mark indicator

Displays the track mark number just before the current position. Appears when a track mark is set for a file.

- **9** LCF (Low Cut Filter) indicator Appears when "LCF(Low Cut)" is set to "ON" in the menu.
- 10 Recording mode indicator Displays the recording mode set in the menu when the IC recorder is in the stop mode, and displays the current

recording mode when the IC recorder is in the playback or recording mode: ST: Stereo recording mode (192kbps) STSP: Stereo standard play recording mode (128kbps) SP: Monaural standard play recording mode (48kbps(MONO)) LP: Monaural long play recording mode (8kbps(MONO))

**11** Scene select indicator

Displays the currently selected scene used for recording. Appears when a scene is set.

- : Meeting
- : Voice Notes
- **P**: Interview
- $\mathcal{Z}$ : Lecture
- $\Rightarrow$ : Audio IN
- 12 Microphone sensitivity indicator
	- $\lambda$ il: High
	- $\lambda$ : Medium
	- $\lambda$ : Low

13 Memory card indicator

When "Memory Card" is selected as "Select Memory," the indicator is displayed. When "Built-In Memory" is selected, no indicator is displayed.

- 14 Remaining memory indicator Displays the remaining memory and decreases one by one during recording.
- 15 Battery indicator

#### **Display when recording**

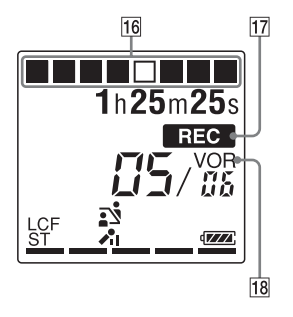

- 16 Recording progress animation display Displays the progress of a recording in animation.
- **17** Recording indicator

Appears while the IC recorder is recording.

**18** VOR recording indicator Appears when "VOR" is set to "ON" in the menu.

#### **Display during playback**

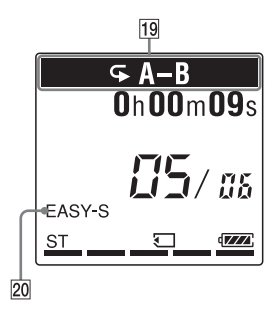

- 19 Playback mode indicator
	- $\overline{\rightarrow}$  1: Appears when one file is played back repeatedly.
	- A-B: Appears when a specified A-B period is played back repeatedly.

×0.50 to ×2.00: DPC playback

- ALARM: Alarm playback
- **20** EASY-S (Easy search) indicator Appears when "Easy Search" is set to "ON" in the menu.

#### **Display in the HOLD status**

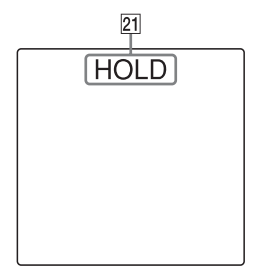

21 HOLD indicator

Appears when the IC recorder is in the HOLD status to prevent unintentional operations.

To release the HOLD status, slide the HOLD•POWER ON/OFF switch towards the center [\(page 11](#page-10-0)).

# **Index**

# **A**

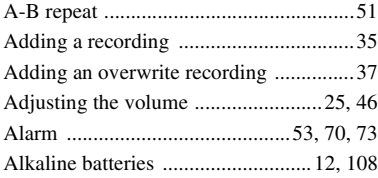

## **B**

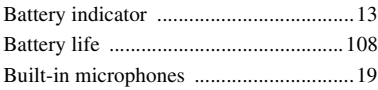

# **C**

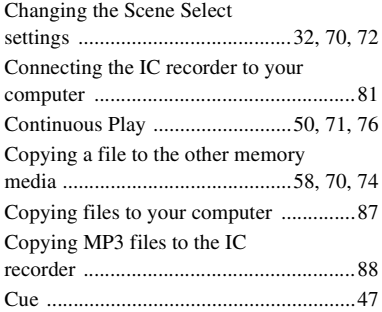

## **D**

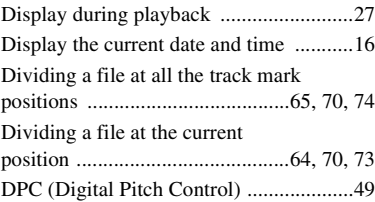

# **E**

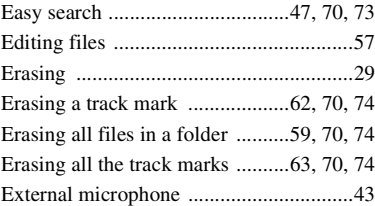

#### **F**

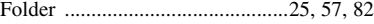

## **H**

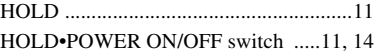

# **I**

Index to parts and controls

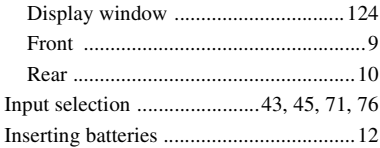

### **M**

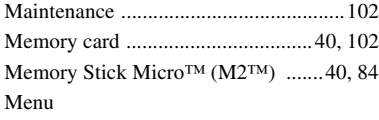

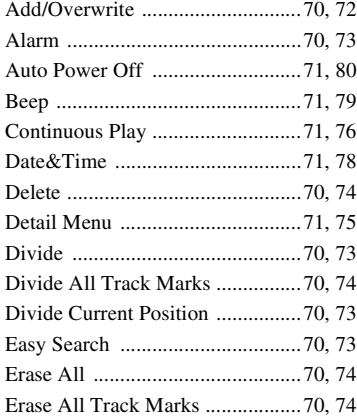

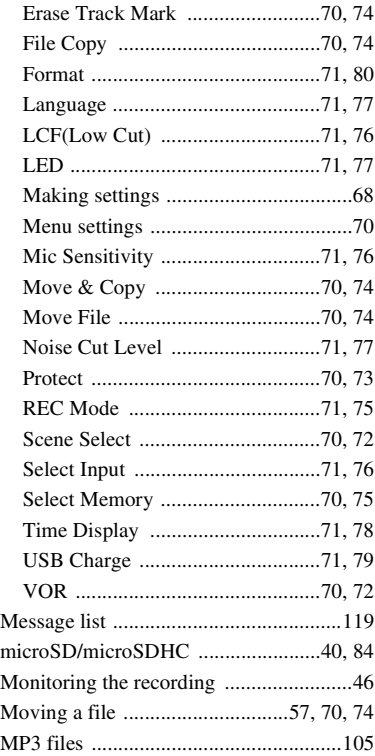

# **N**

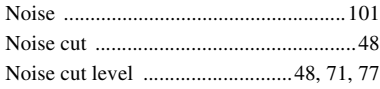

### **O**

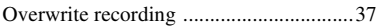

### **P**

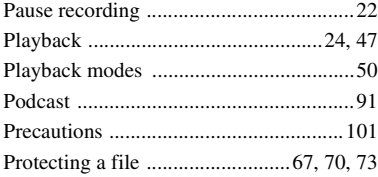

### **R**

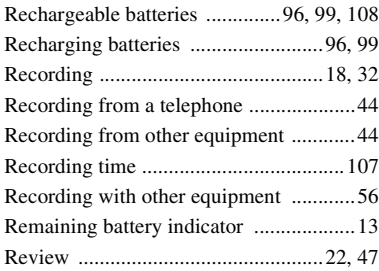

## **S**

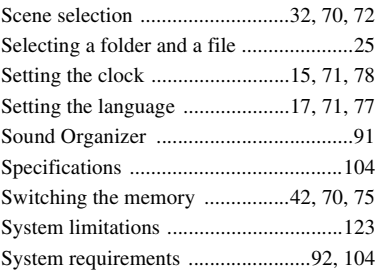

### **T**

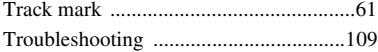

# **U**

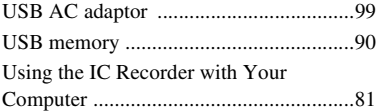

#### **V**

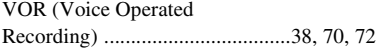